3.3-1

### **3.3.**受注者入札以降(辞退届け)

**3.3.1.**業務の流れ

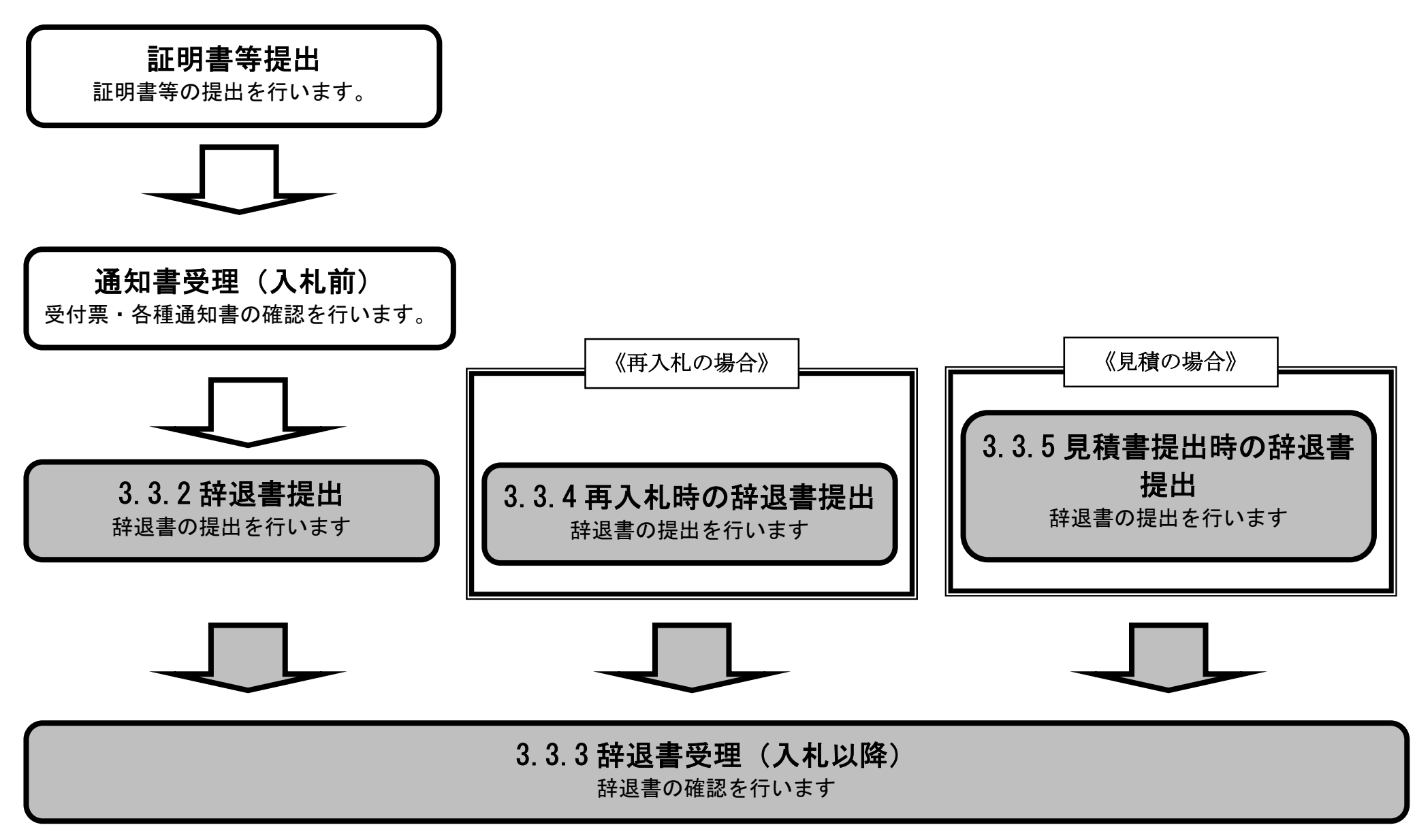

3.3-2

**3.3.2.**辞退書提出の流れ

3.3.2 辞退書提出

辞退書を提出します

### 3.3.2.1. 辞退書を提出するには?

電子調達 SaaS 電子入札(物品)操作マニュアル ~受注者編~

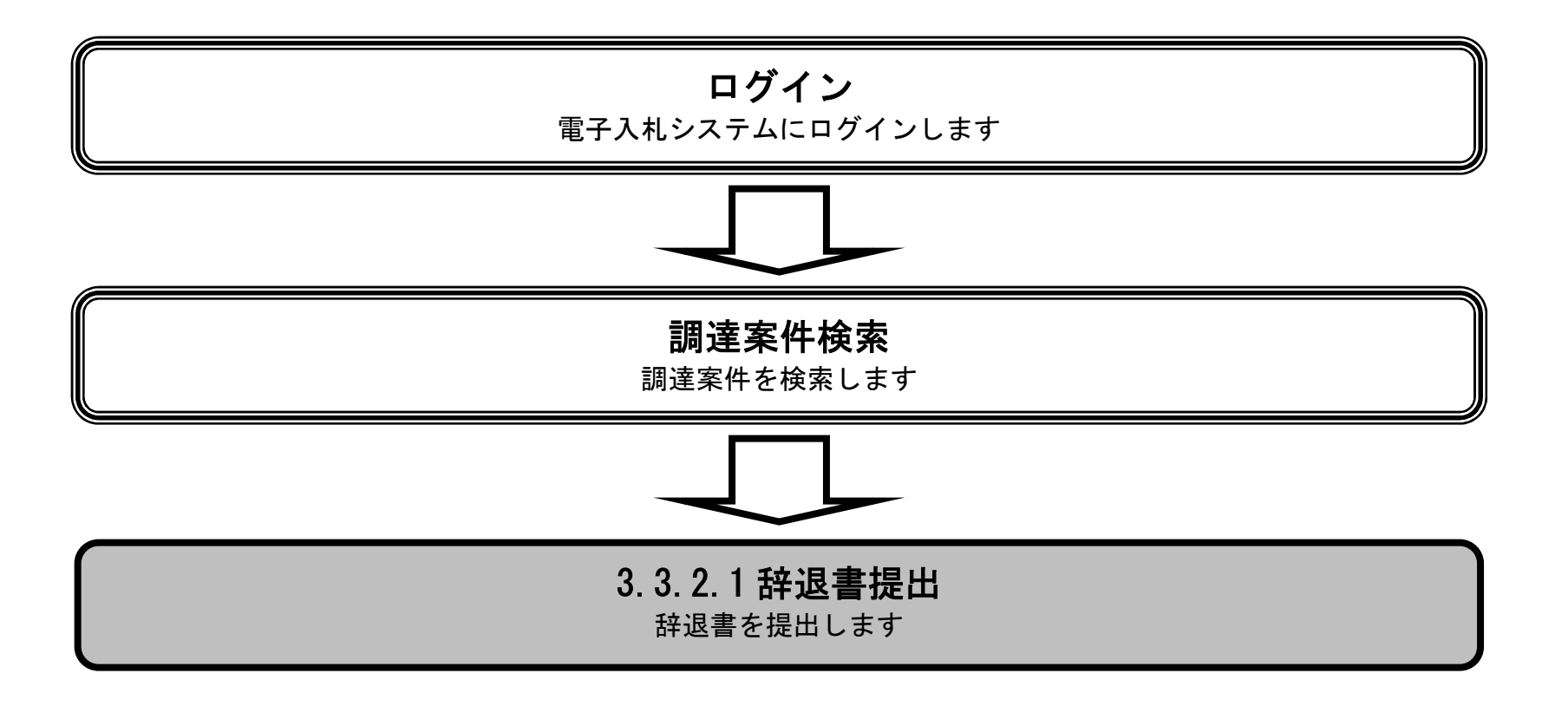

3.3-4

### 辞退書を提出するには?

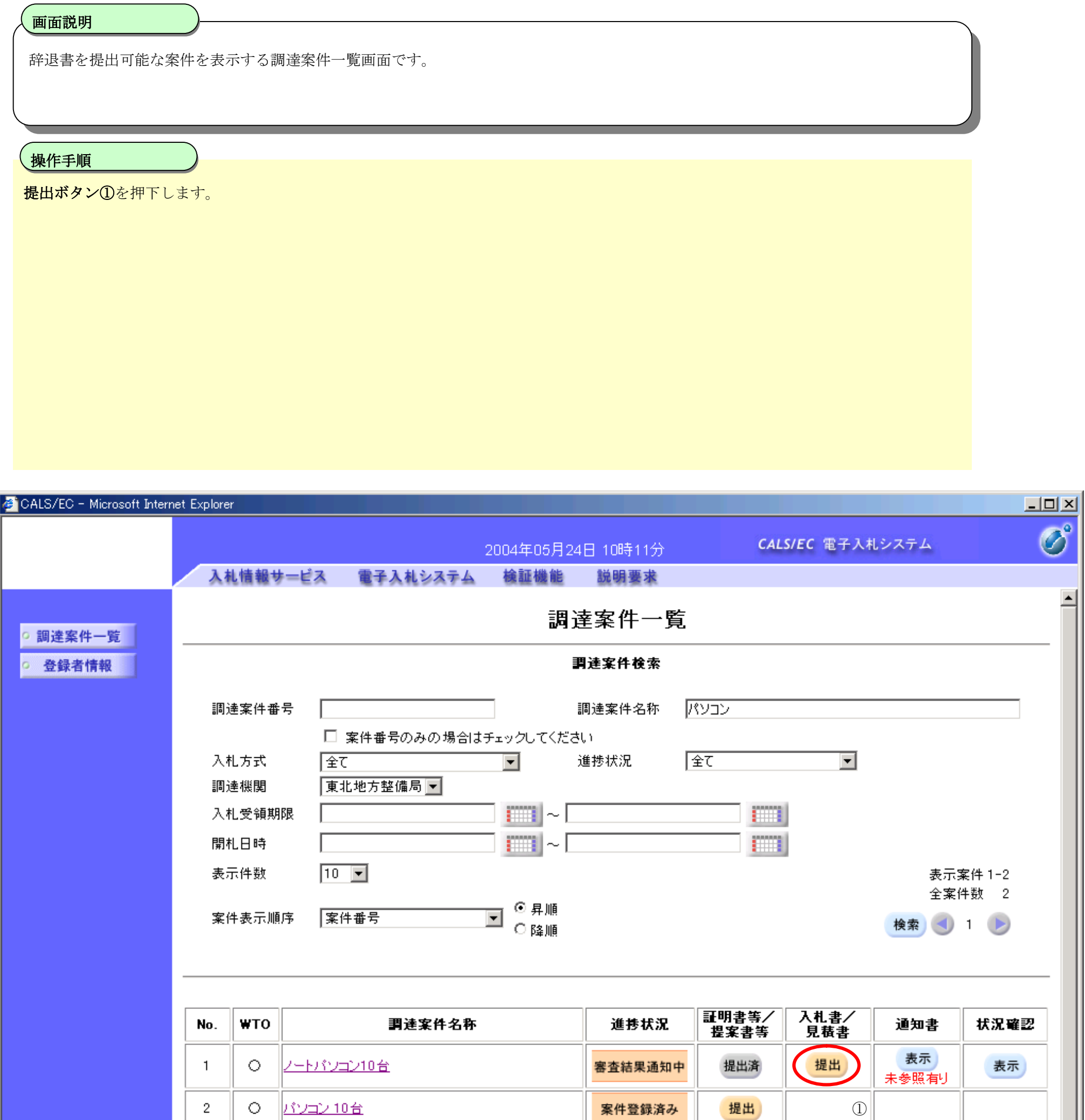

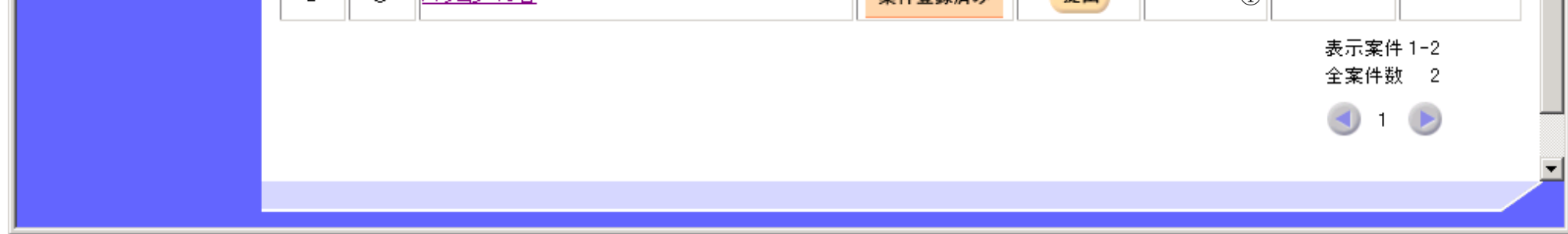

3.3-5

#### 辞退書を提出するには?

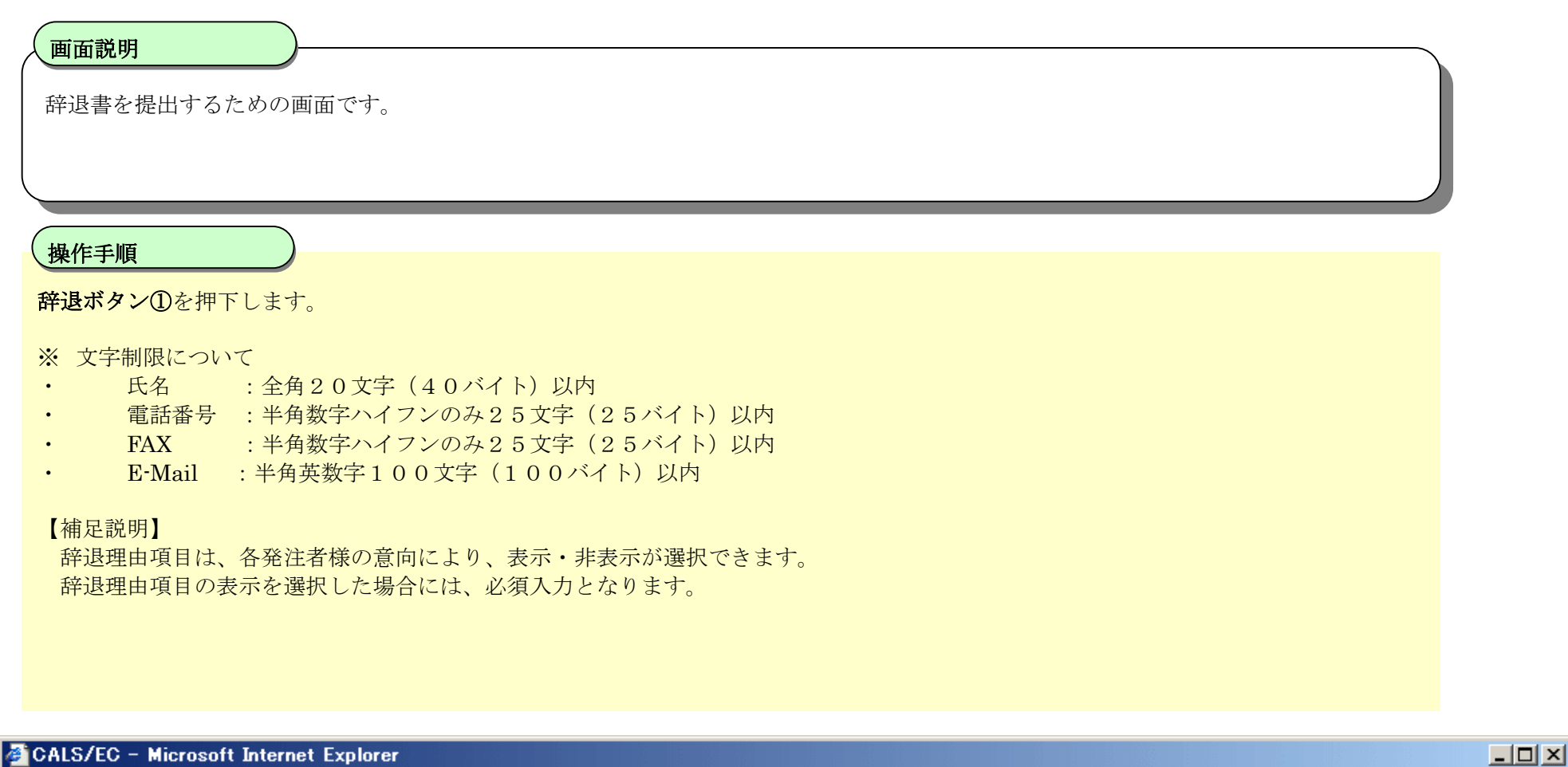

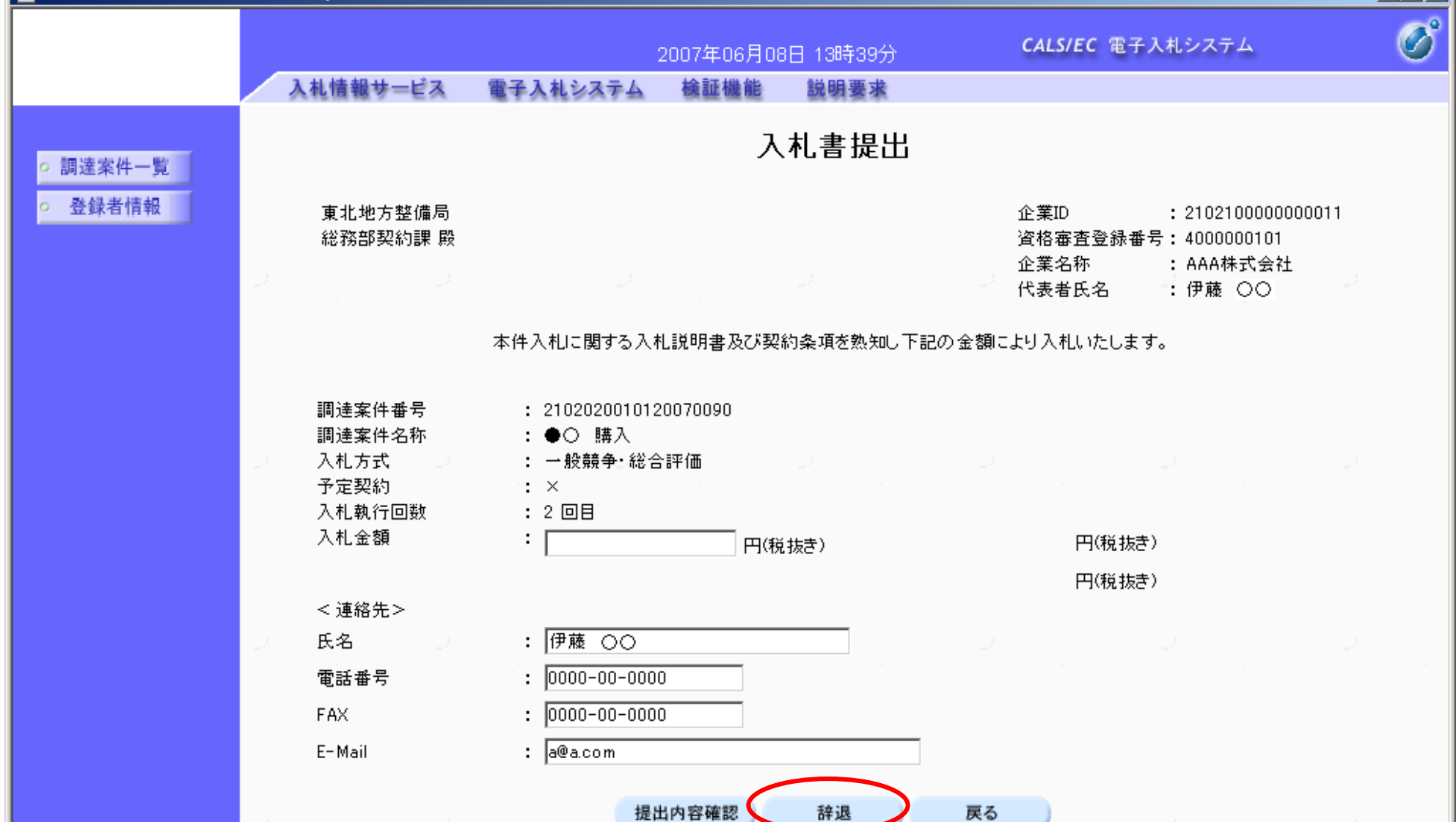

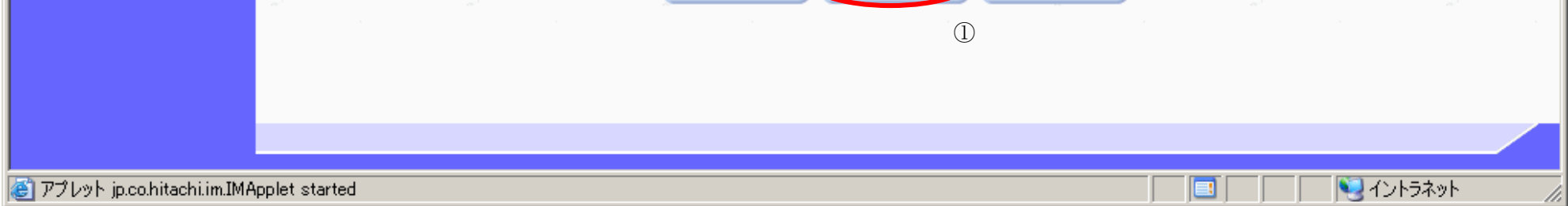

3.3-6

### 辞退書を提出するには?

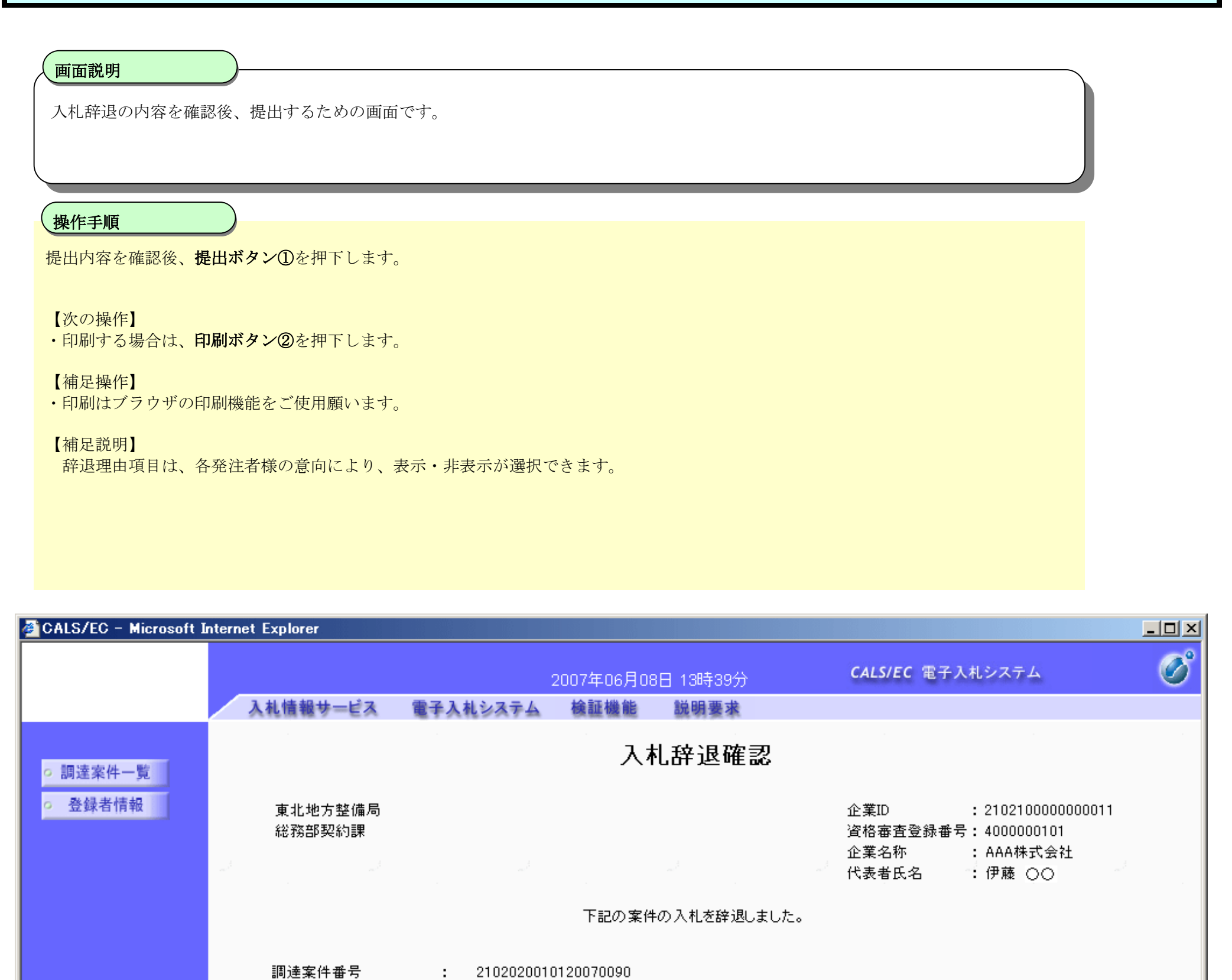

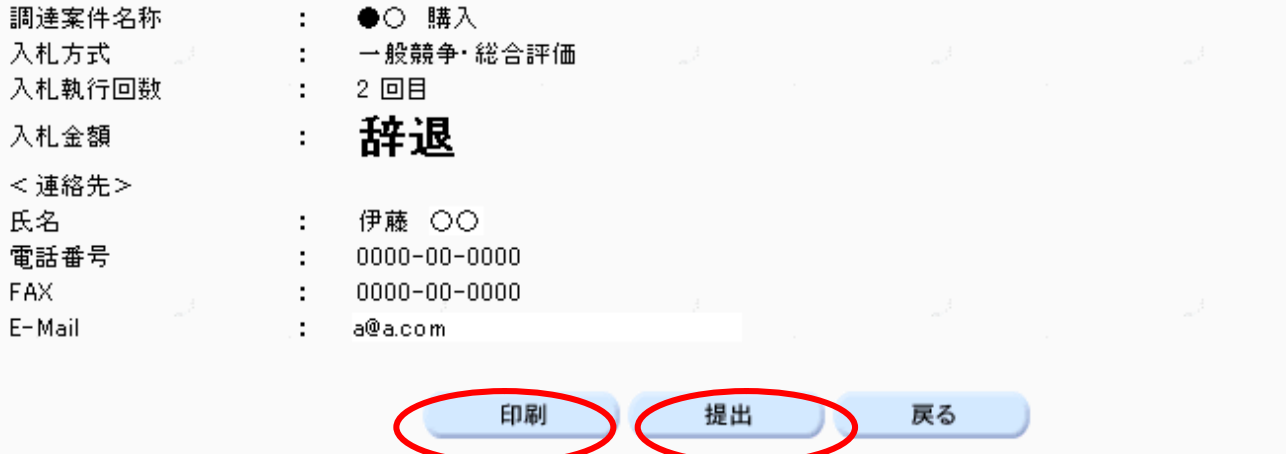

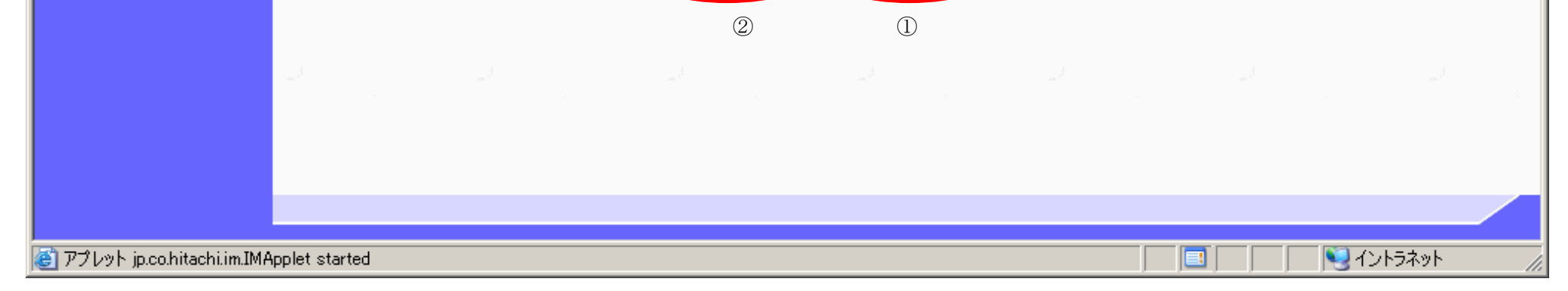

### 3.3.3. 通知書受理 (入札以降) の流れ

電子調達 SaaS 電子入札(物品)操作マニュアル ~受注者編~

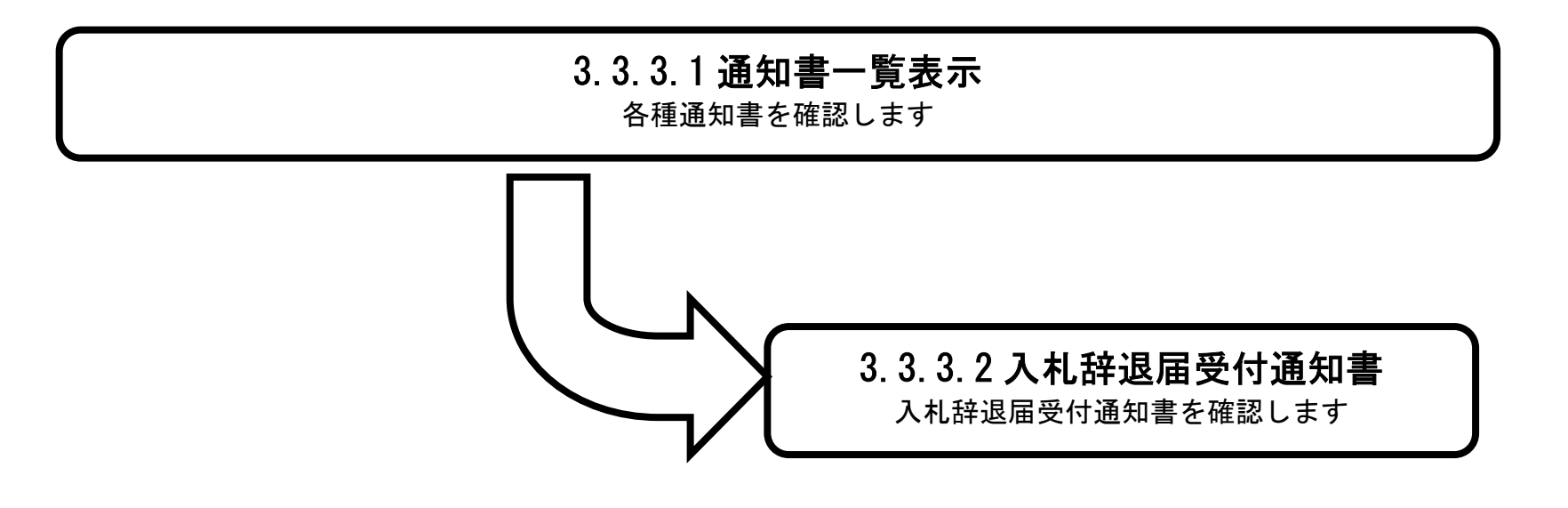

3.3.3.1. 通知書一覧表示するには?

電子調達 SaaS 電子入札(物品)操作マニュアル ~受注者編~

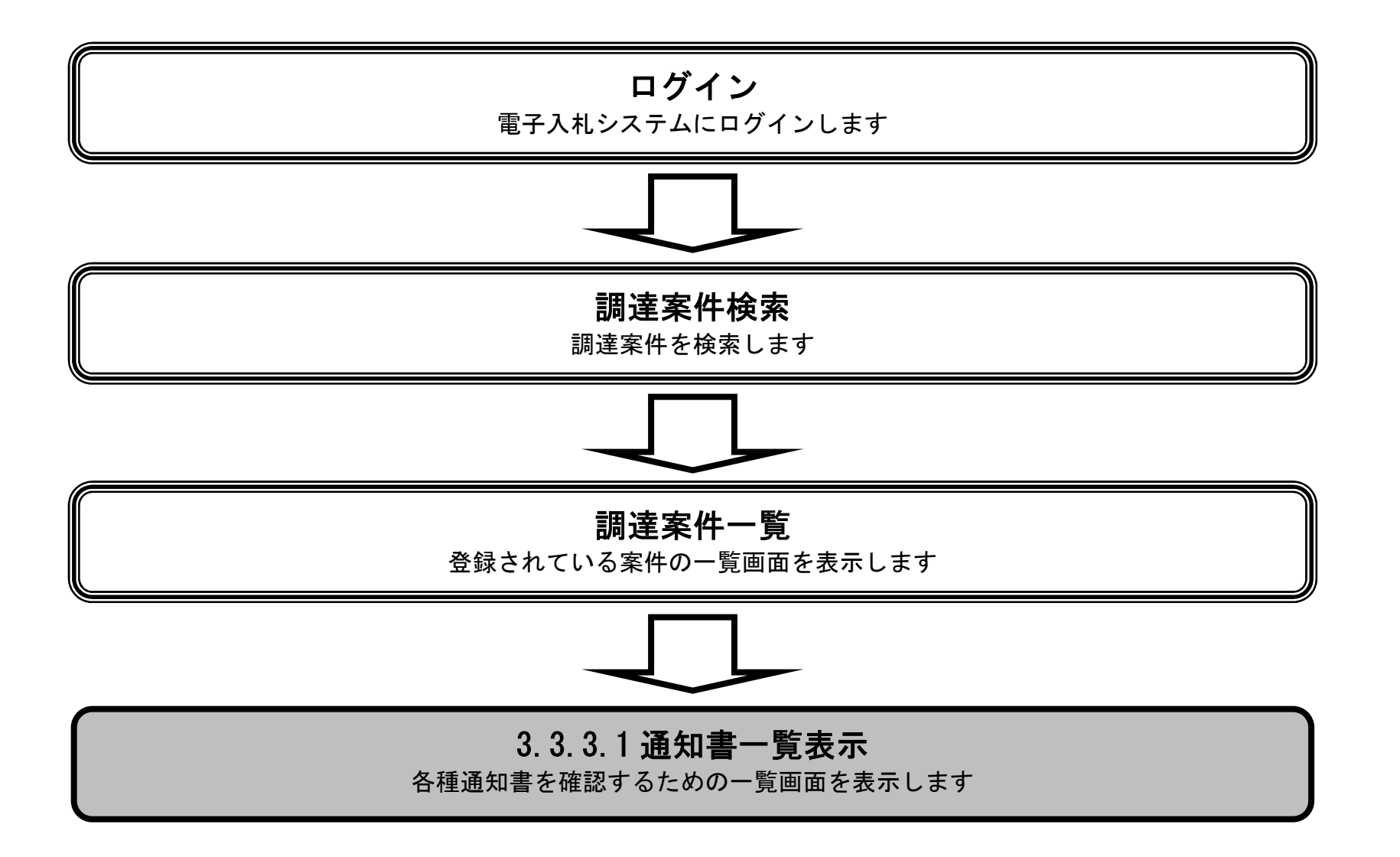

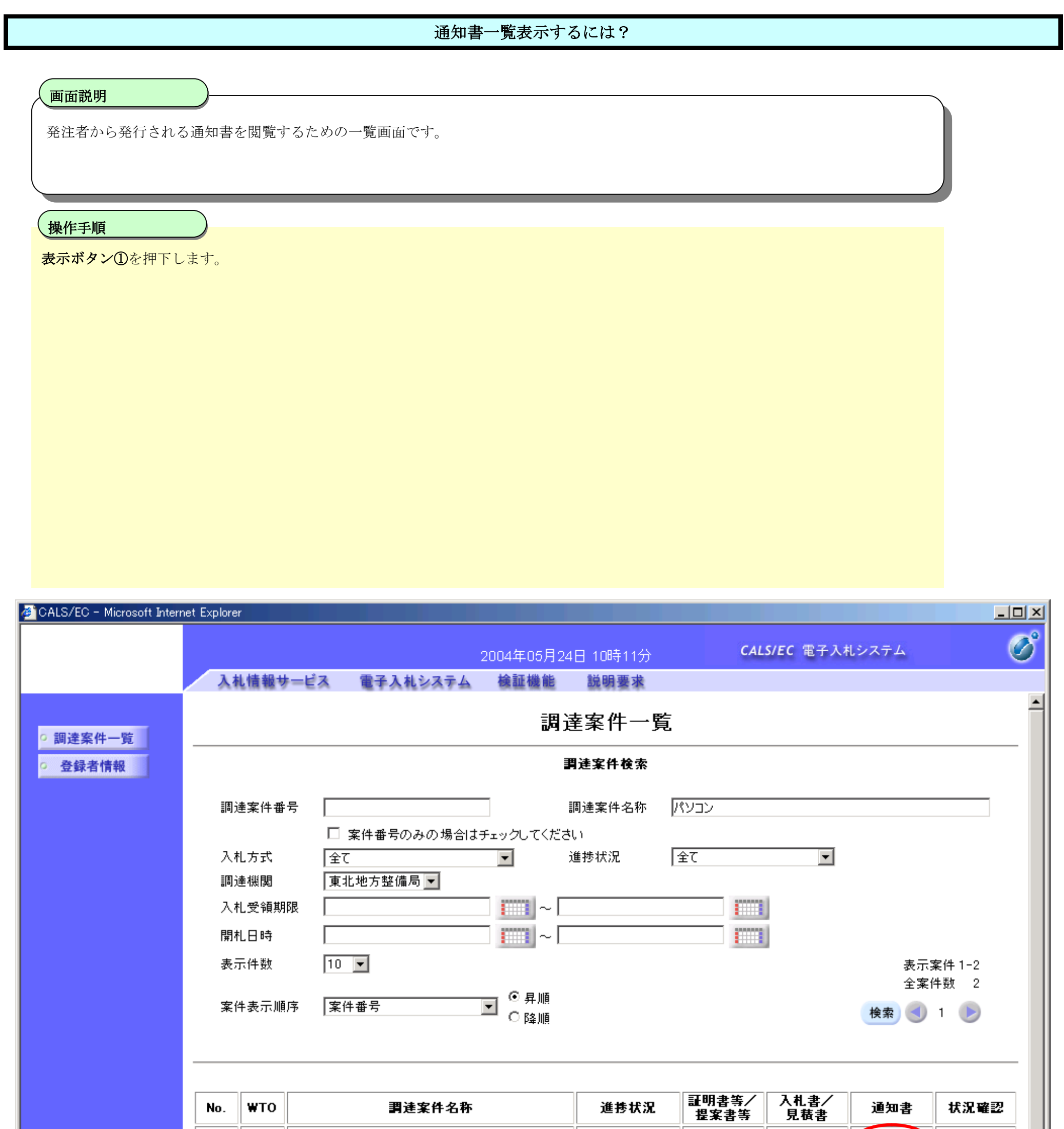

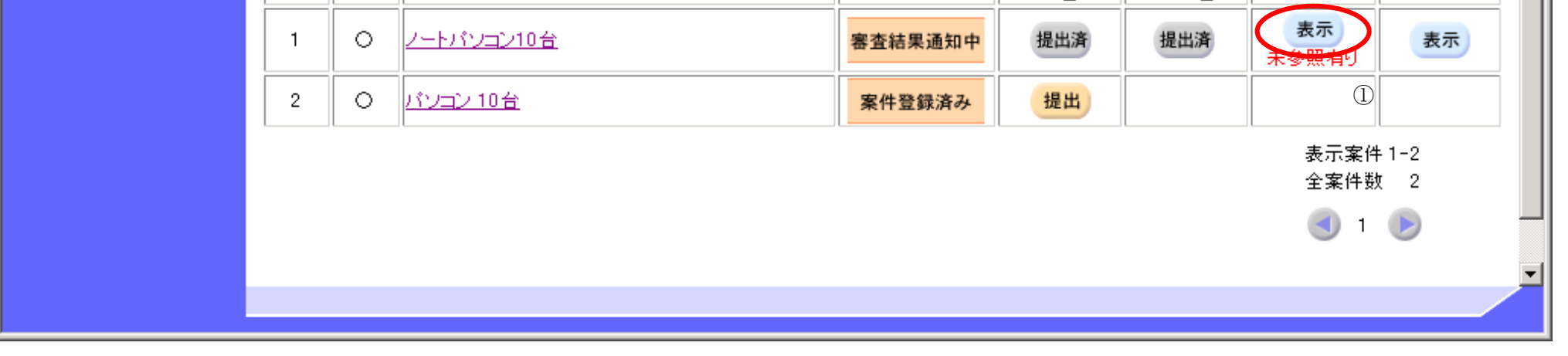

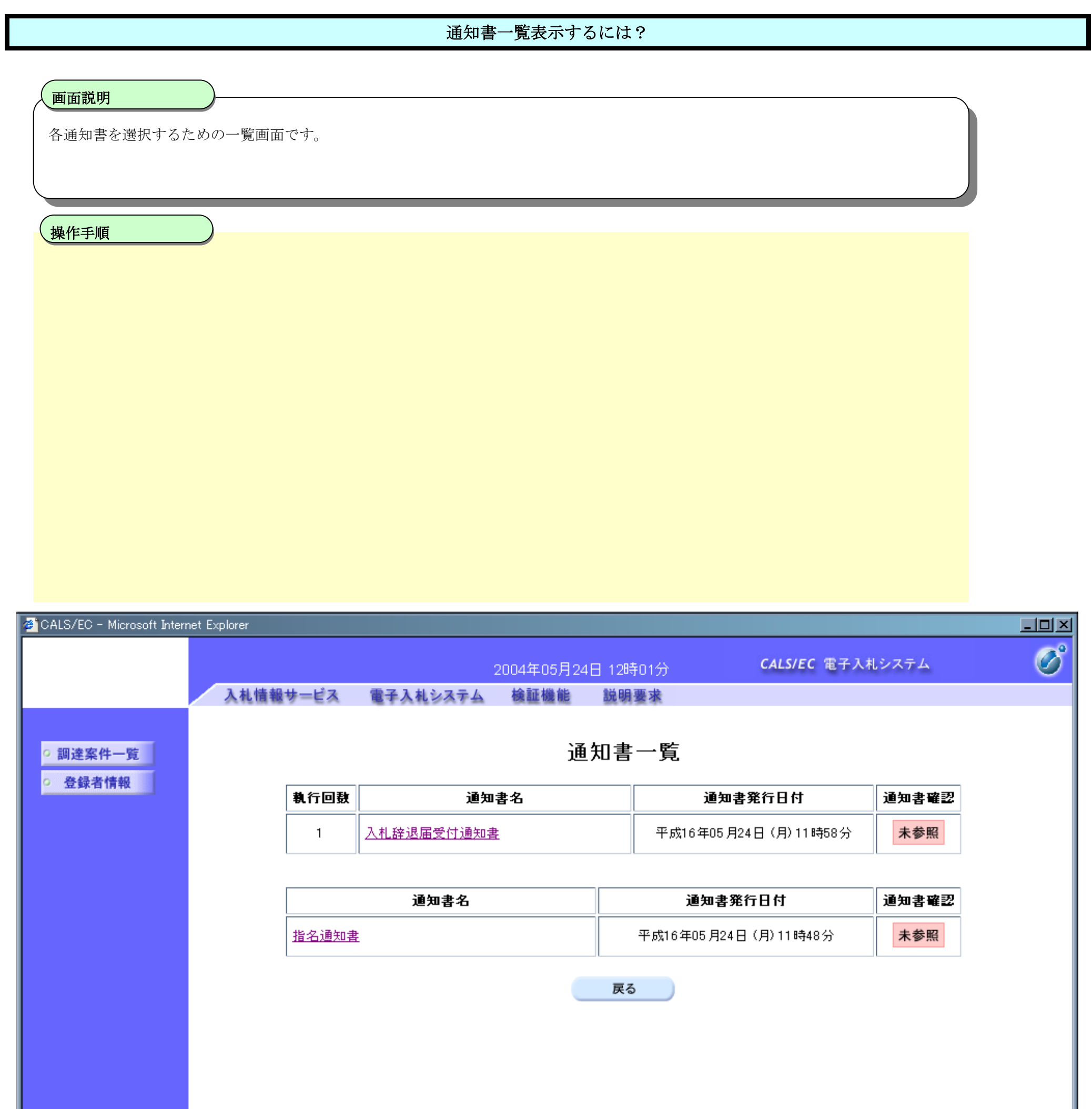

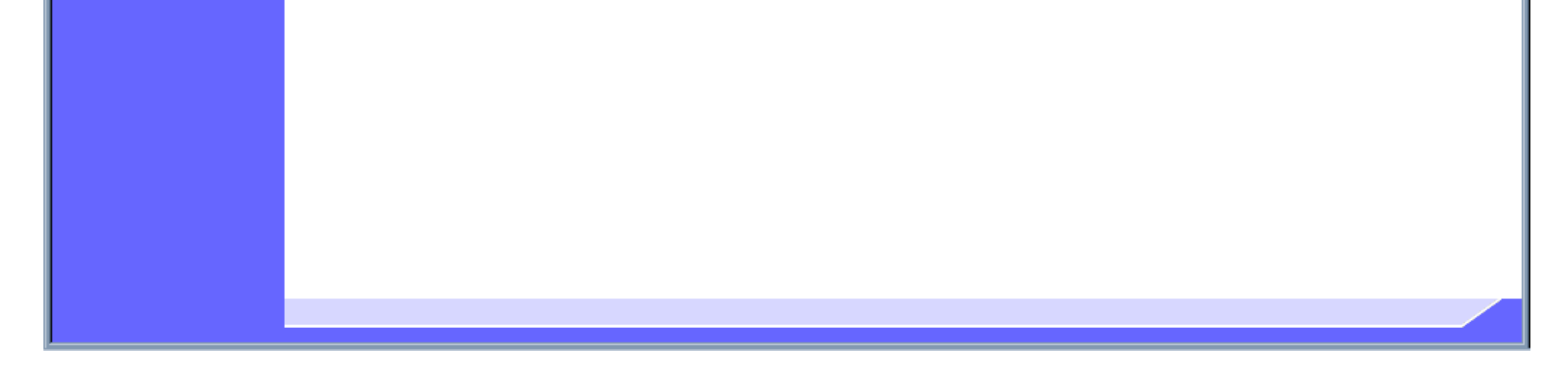

### 3.3.3.2. 入札辞退届受付通知書を表示するには?

#### 電子調達 SaaS 電子入札(物品)操作マニュアル ~受注者編~

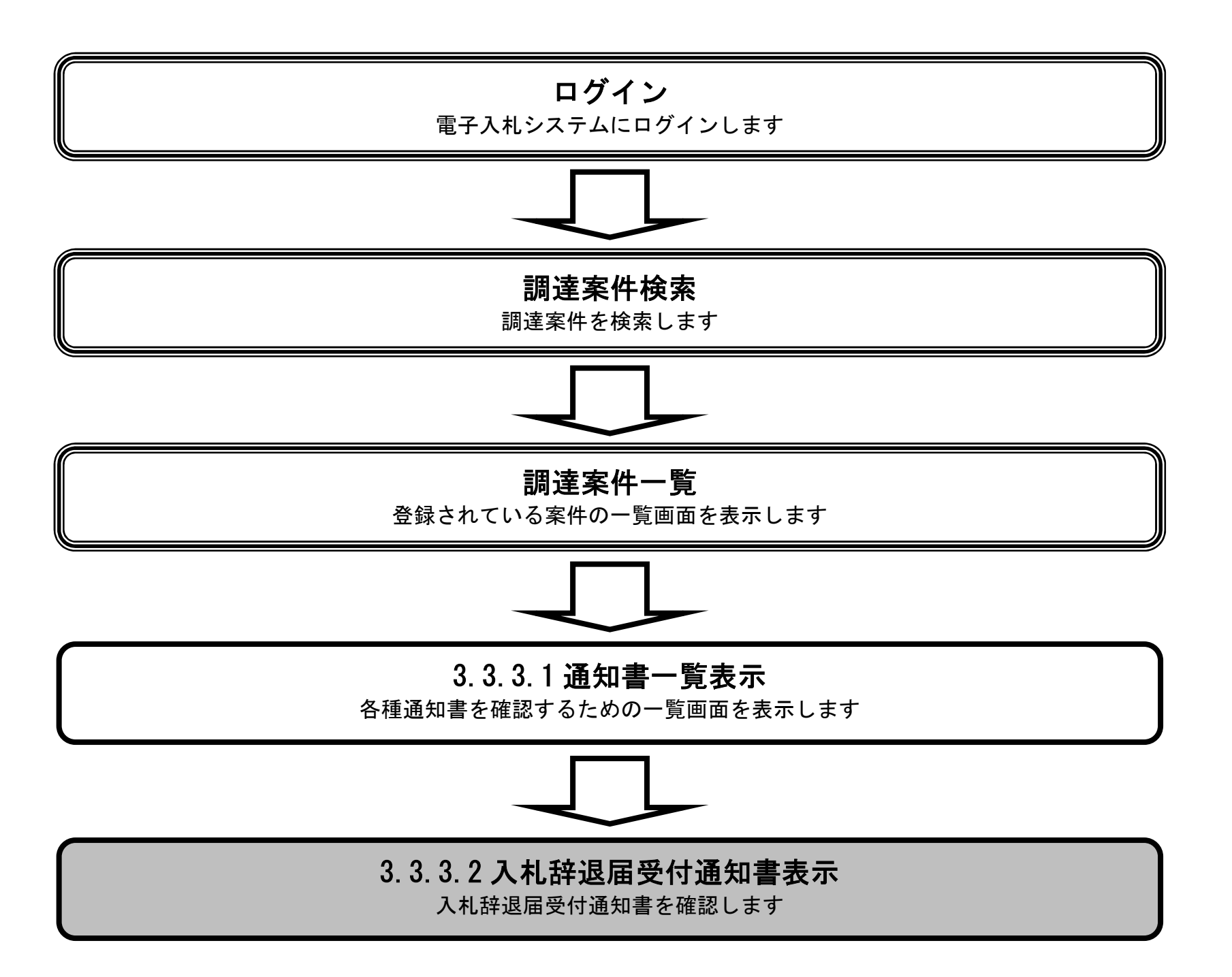

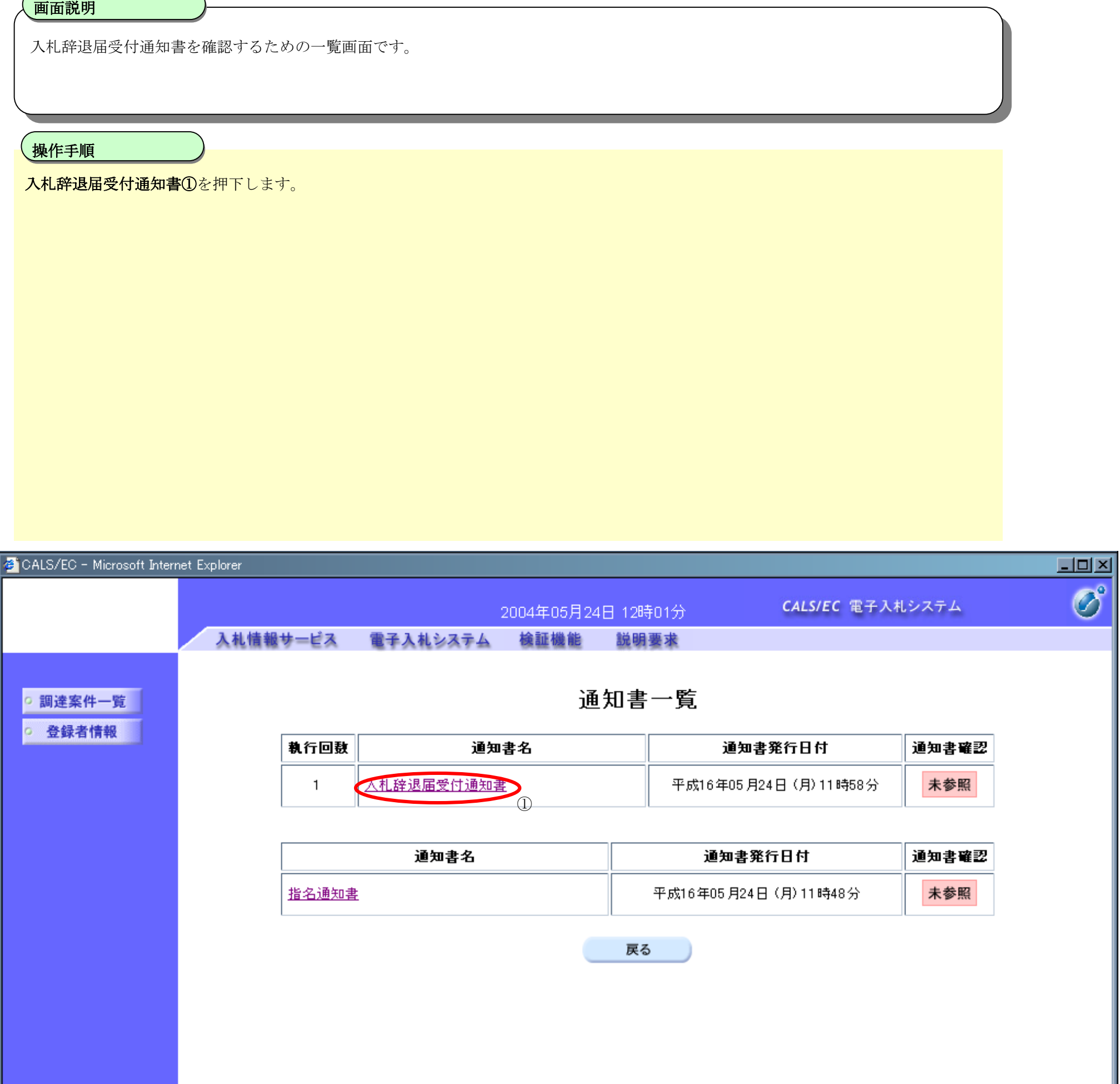

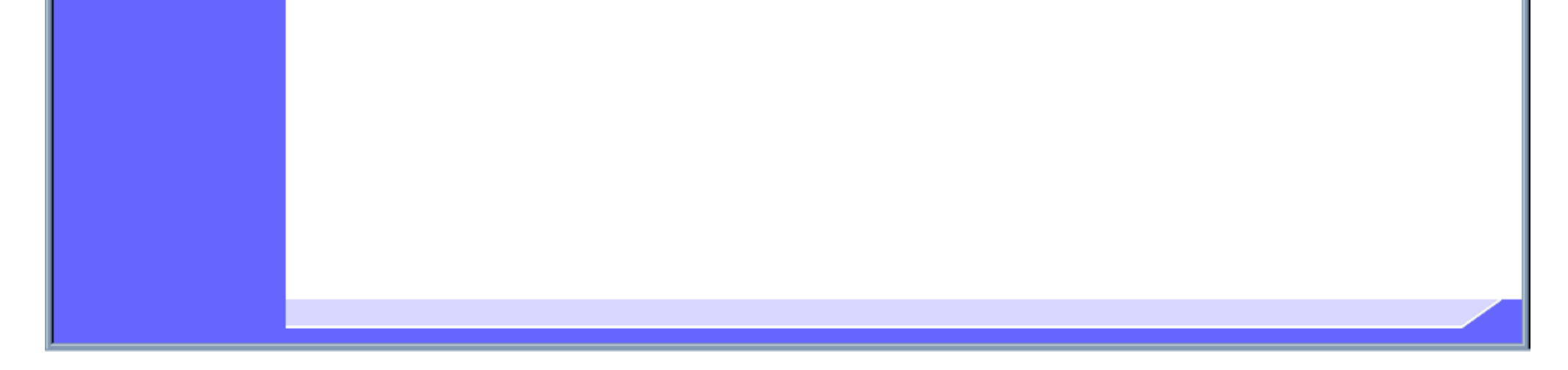

3.3-13

### 入札辞退届受付通知書を表示するには?

3.3-15

#### 入札辞退届受付通知書を表示するには?

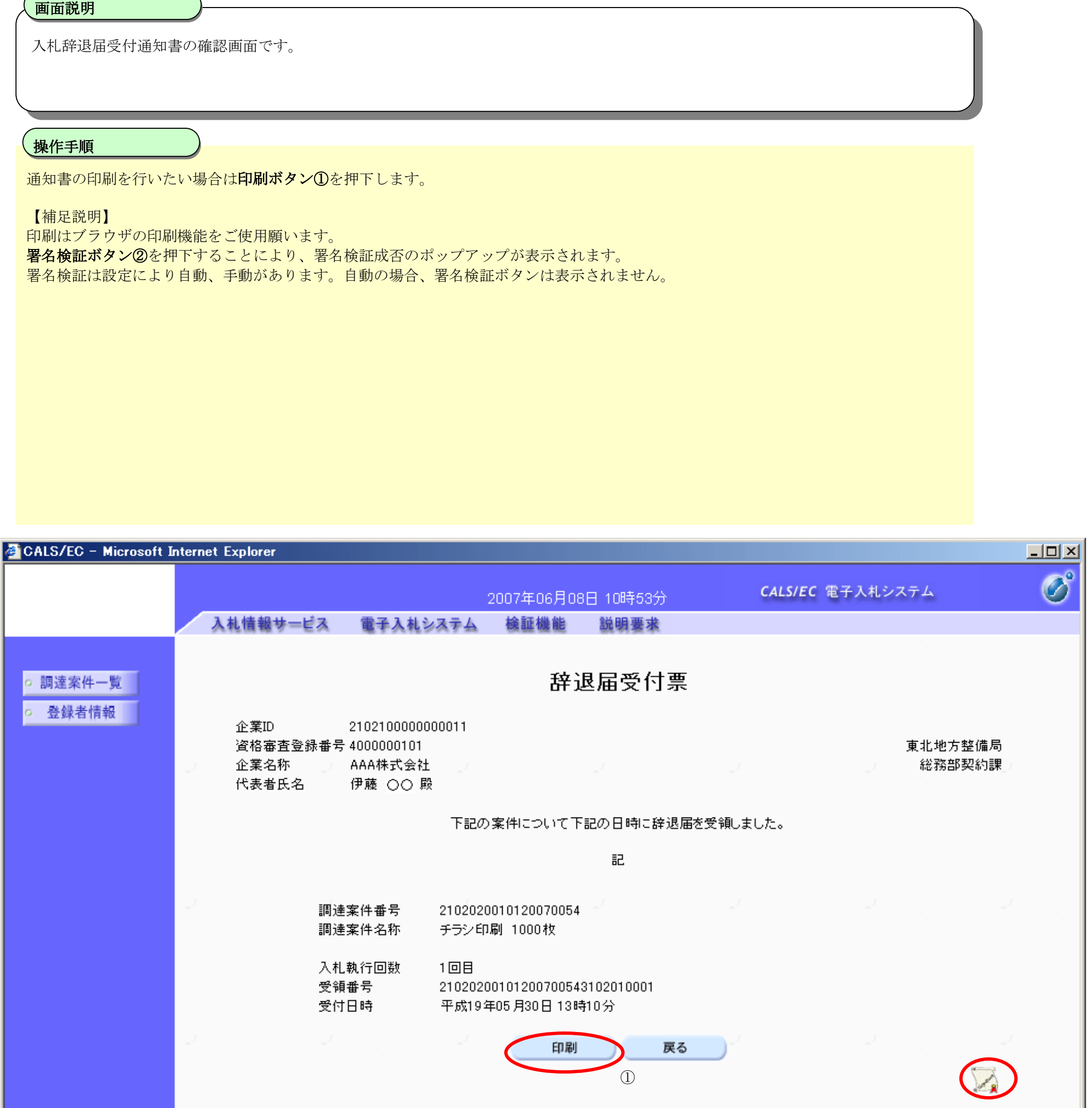

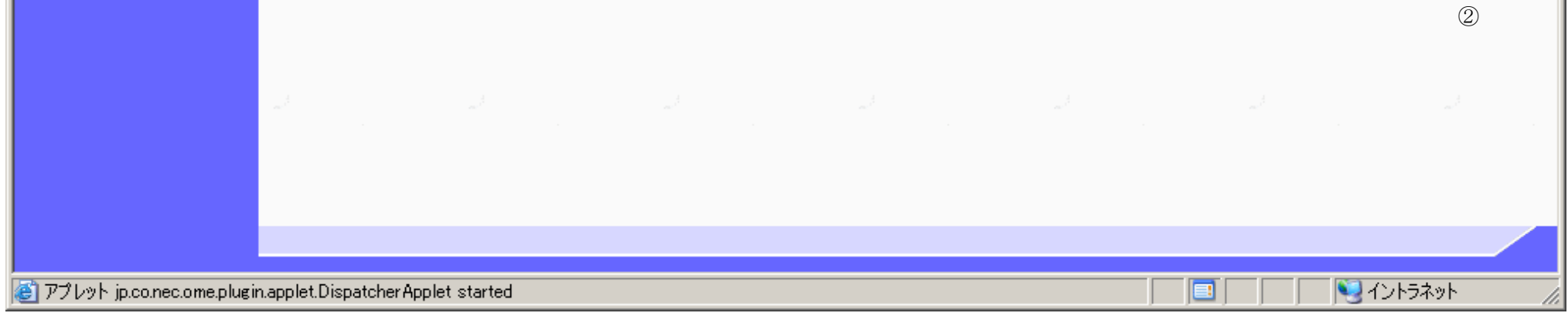

3.3-16

## **3.3.4.**再入札時の辞退書提出の流れ

# 3.3.4 再入札時の辞退書提出

辞退書を提出します

※ 「3.3.2 辞退書提出の流れ」と同等の処理の為省略します。

3.3-17

# **3.3.5.**見積書提出時の辞退の流れ

## 3.3.5.1 見積書提出時の辞退

辞退書を提出します

### 3.3.5.1. 見積書提出時に辞退書を提出するには?

#### 電子調達 SaaS 電子入札(物品)操作マニュアル ~受注者編~

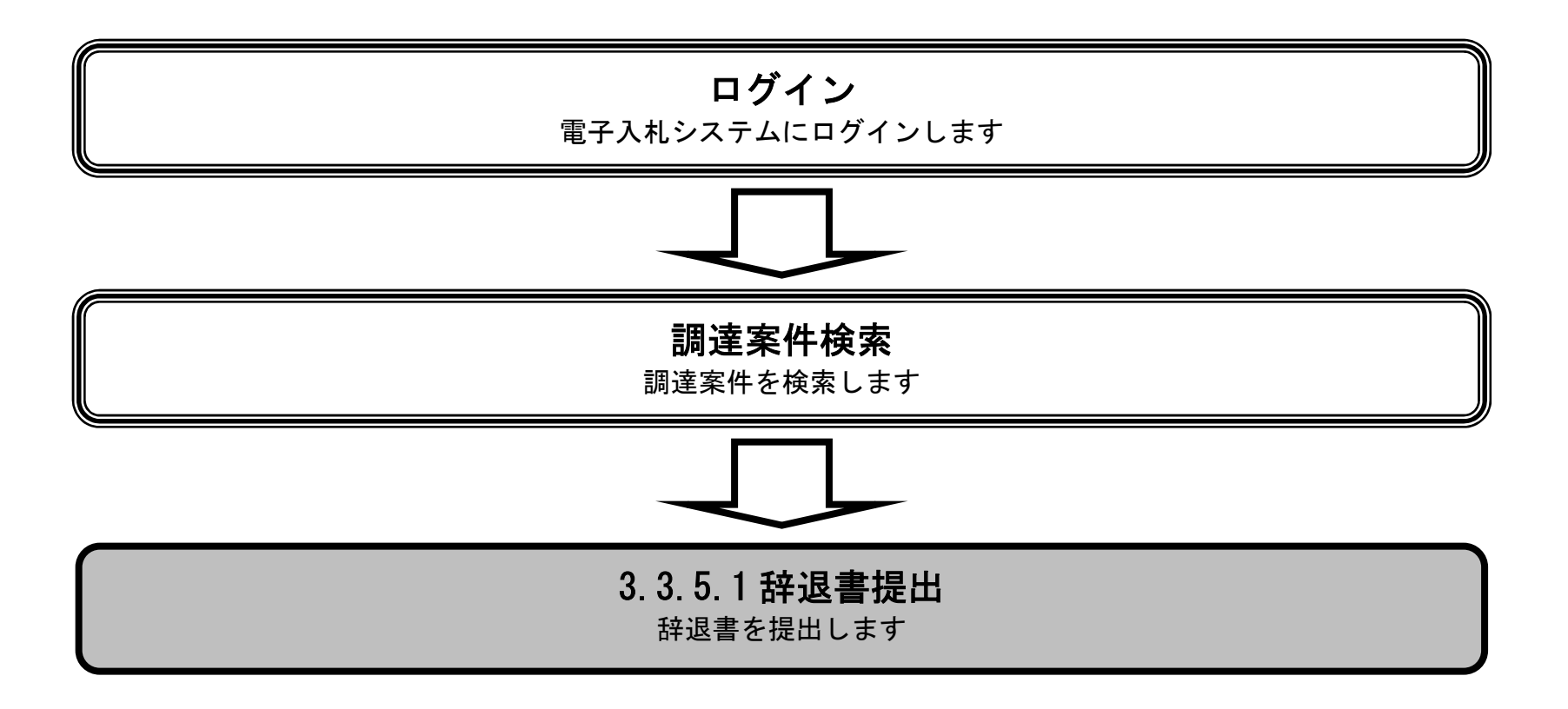

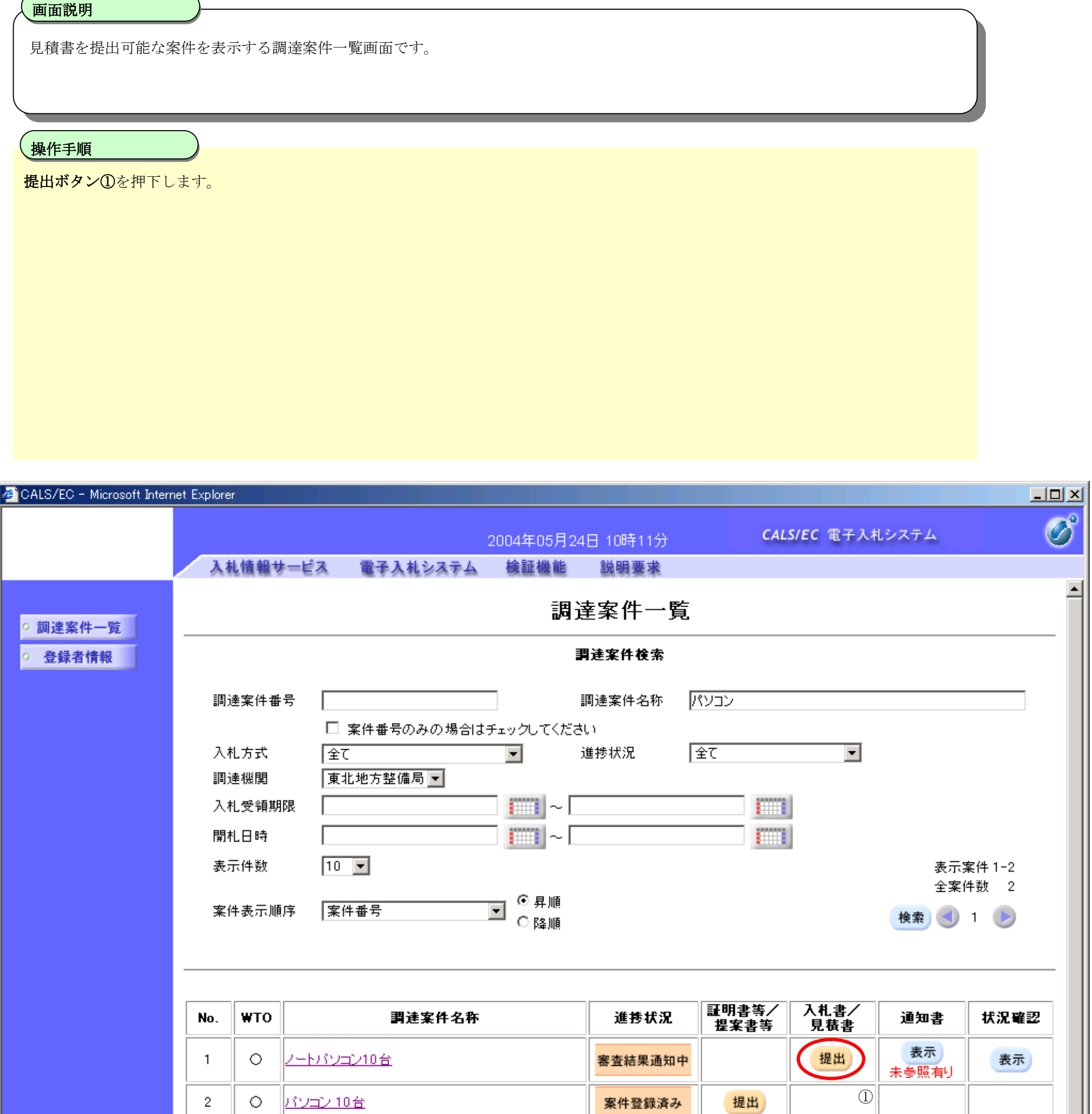

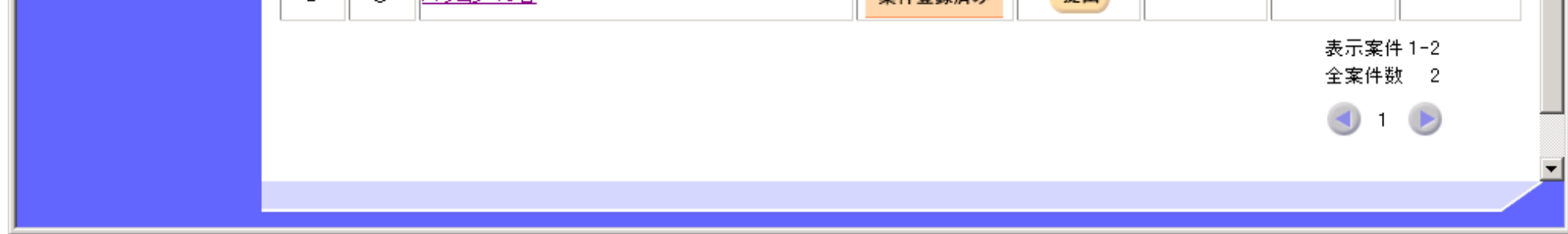

3.3-19

### 見積書提出時に辞退書を提出するには?

 $\overline{\phantom{0}}$ 

 $\sqrt{2\pi}$ 

3.3-20

### 見積書提出時に辞退書を提出するには?

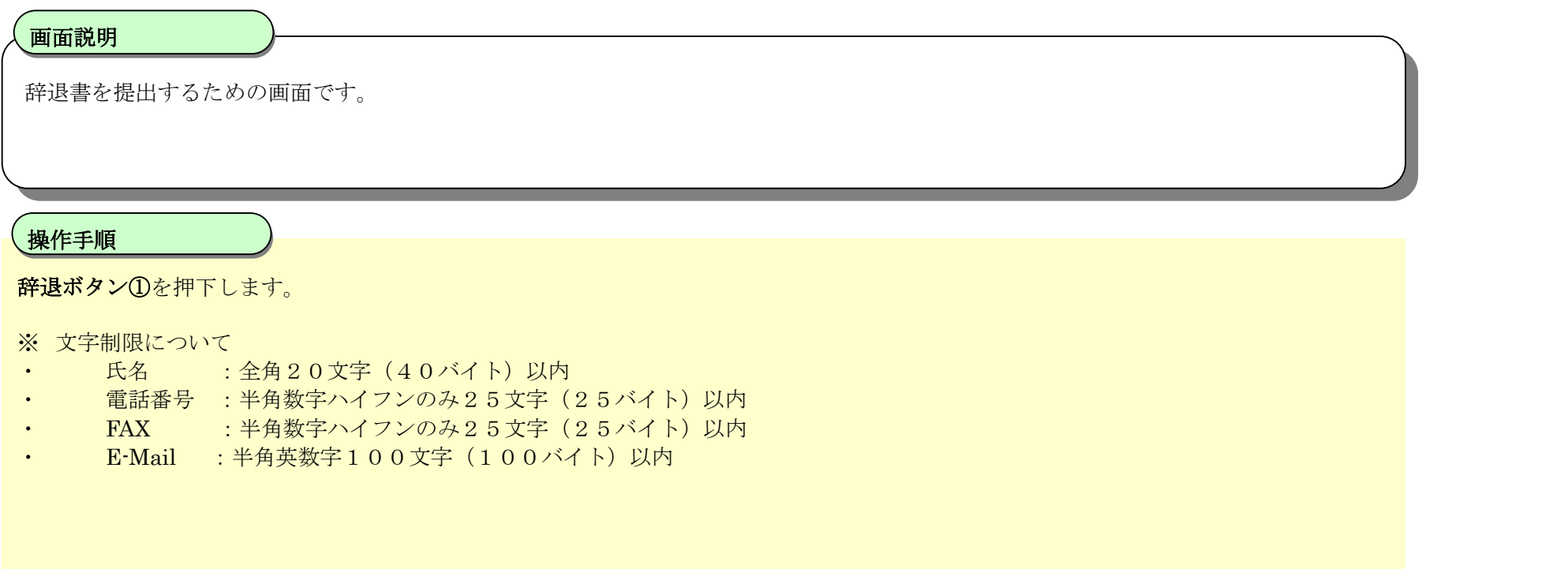

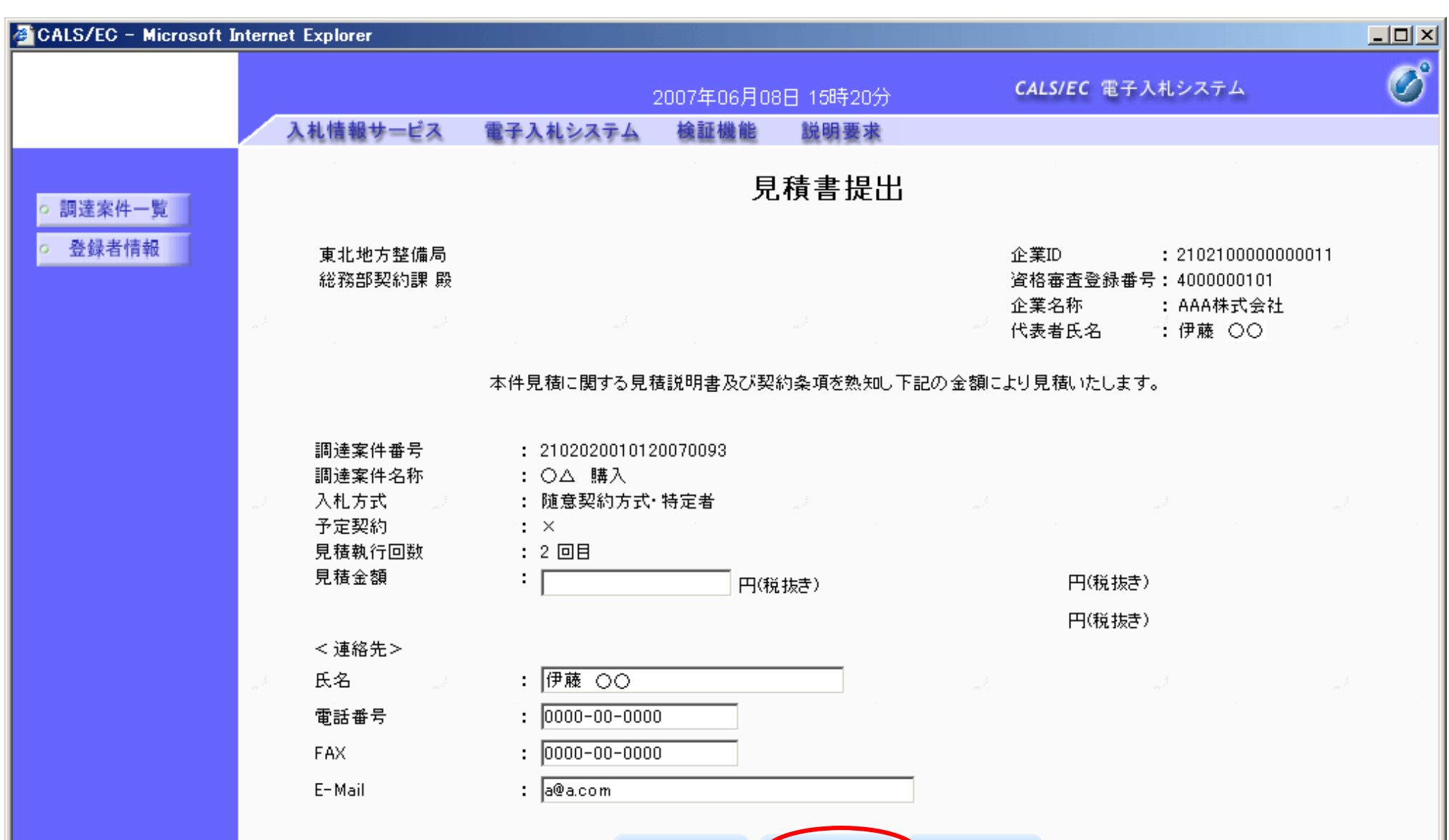

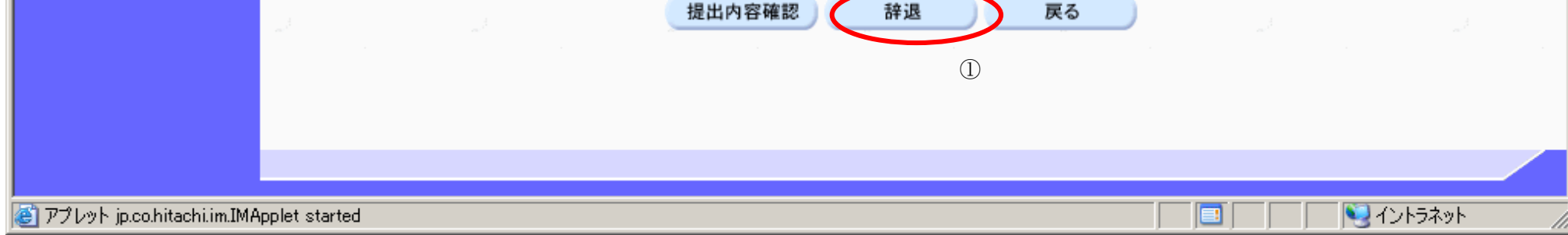

# 辞退書の内容を確認後、提出するための画面です。 画面説明 提出内容を確認後、提出ボタン①を押下します。 【次の操作】 ·印刷する場合は、印刷ボタン2を押下します。 【補足操作】 ・印刷はブラウザの印刷機能をご使用願います。 集作手順

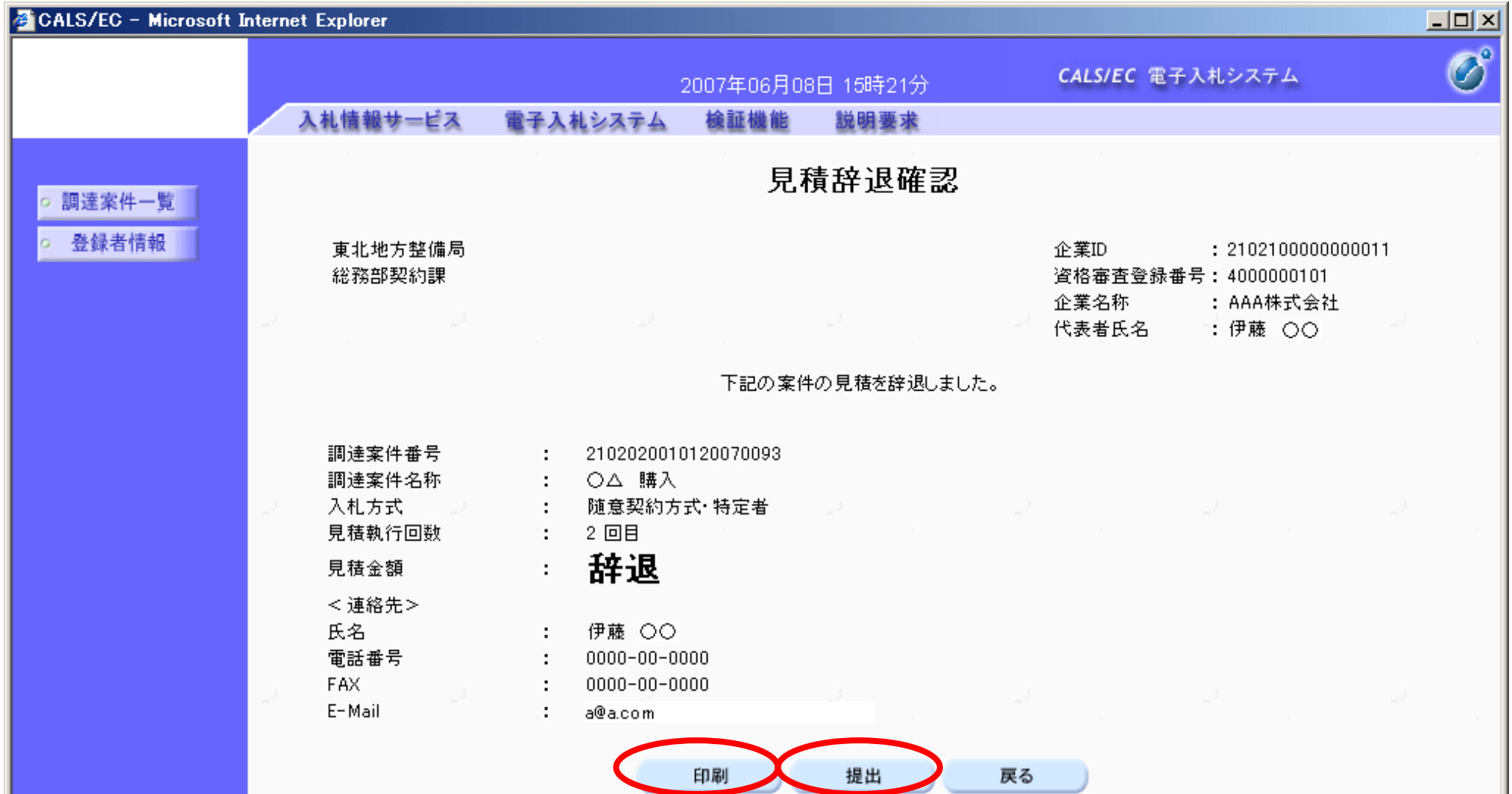

3.3-21

### 見積書提出時に辞退書を提出するには?

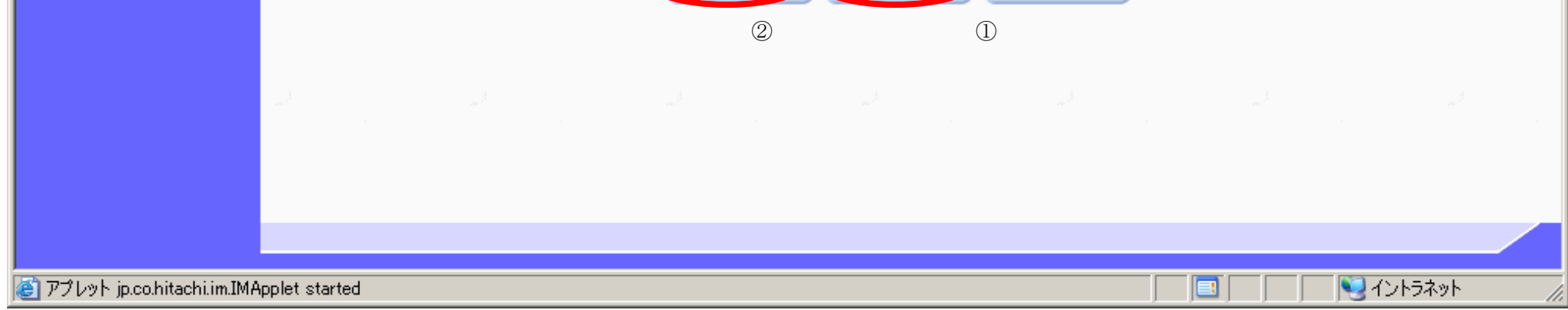

### 3.3.6. 通知書受理 (見積以降) の流れ

#### 電子調達 SaaS 電子入札(物品)操作マニュアル ~受注者編~

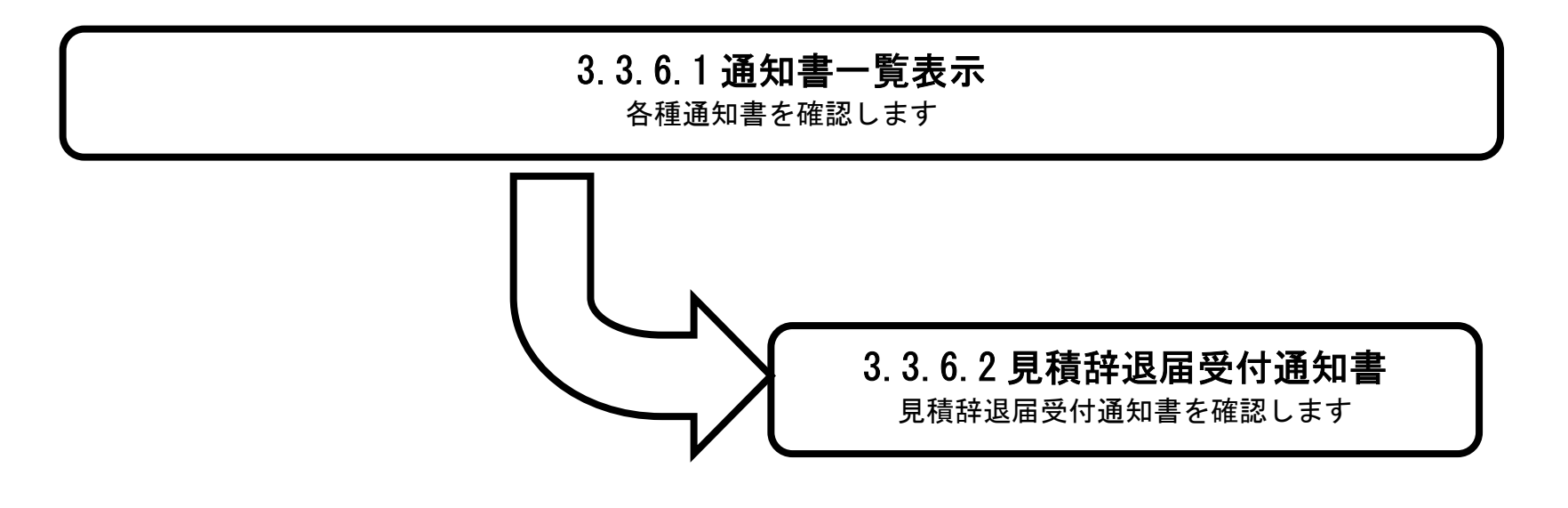

3.3.6.1. 通知書一覧表示するには?

#### 電子調達 SaaS 電子入札(物品)操作マニュアル ~受注者編~

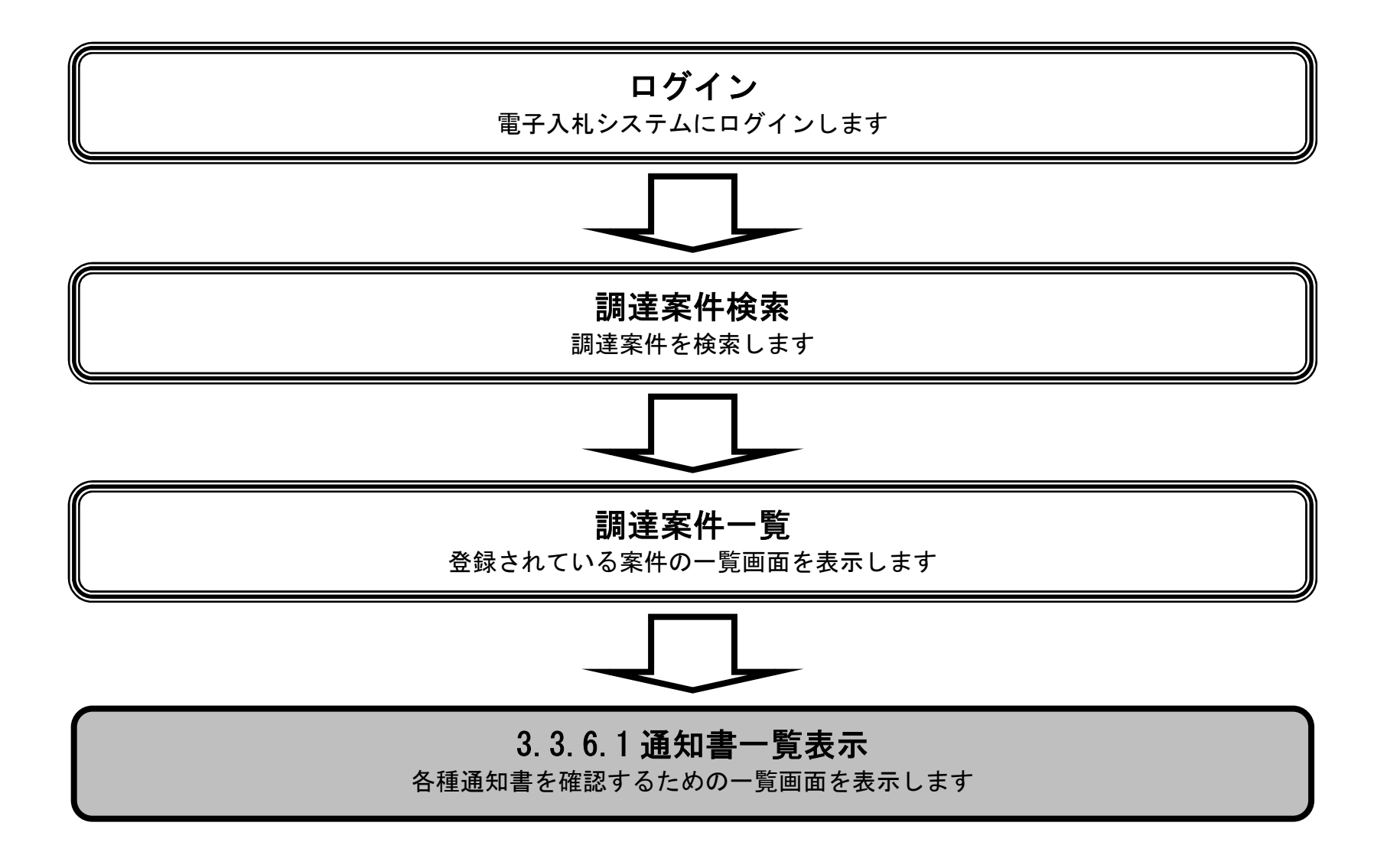

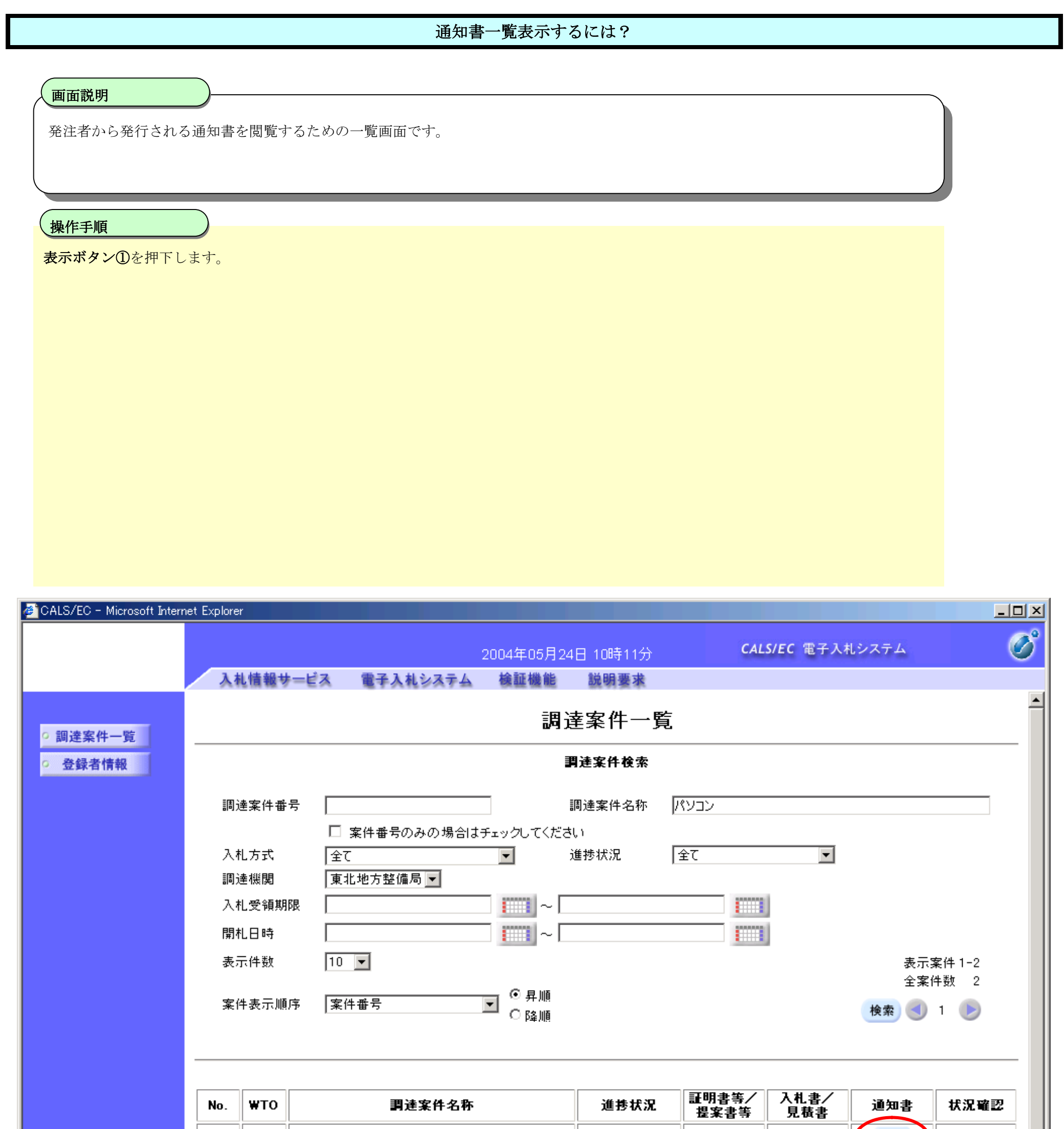

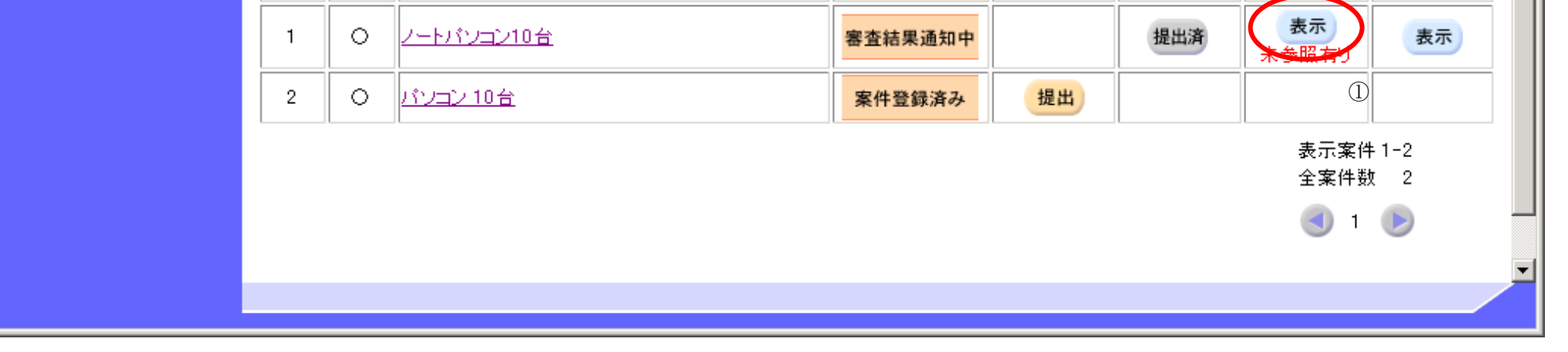

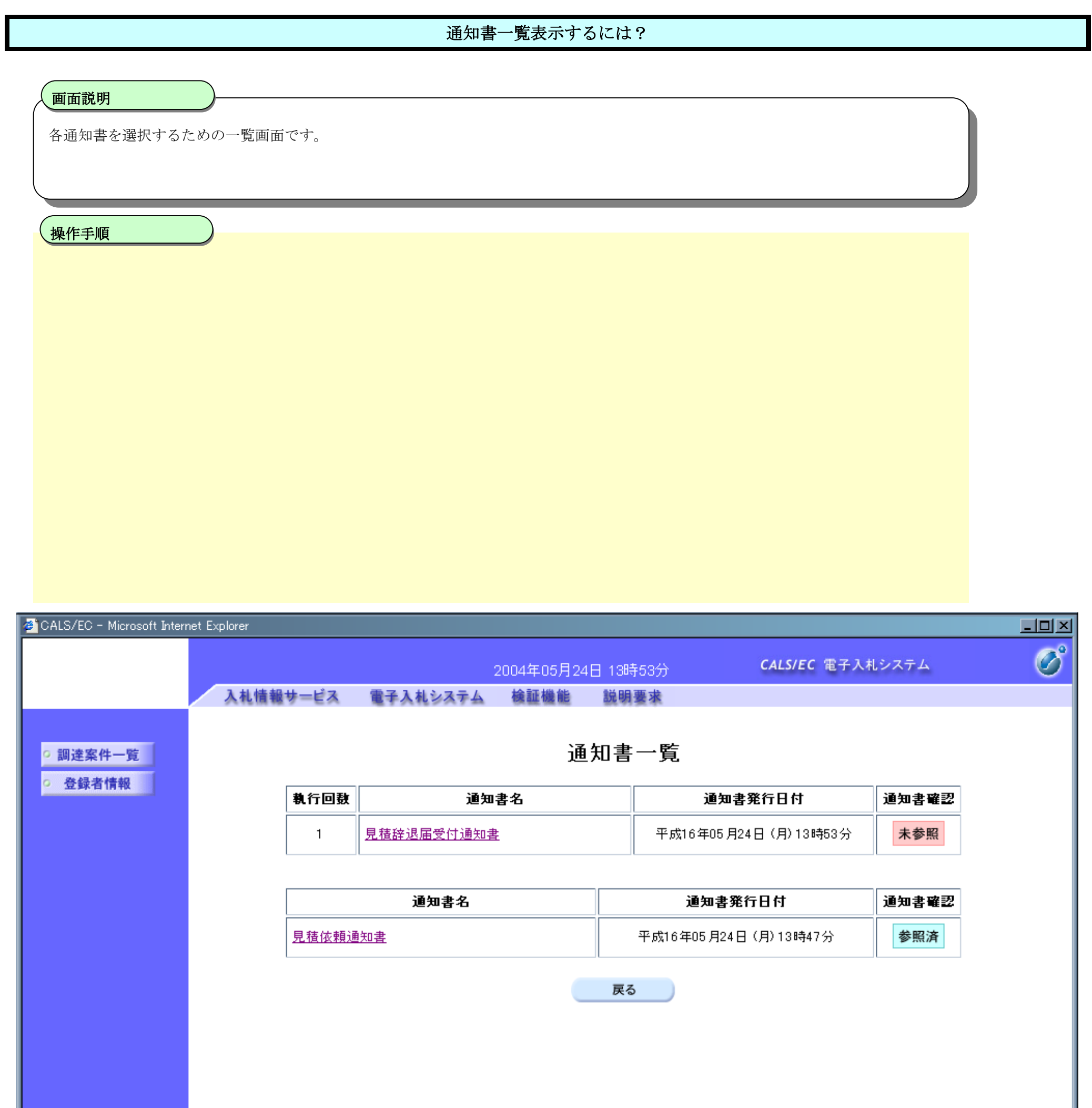

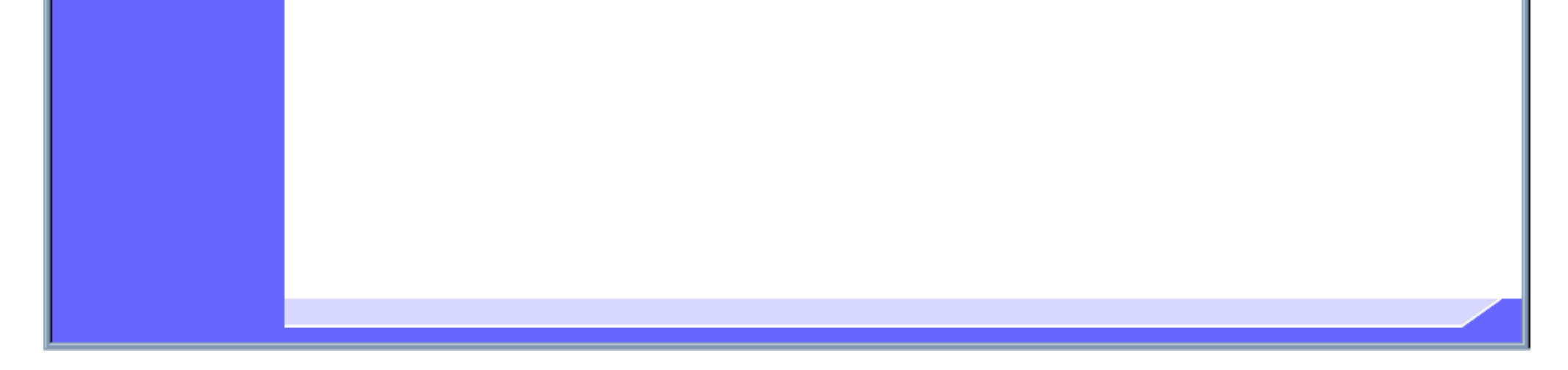

### 3.3.6.2. <u>見積辞退届受付通知書を表示するには?</u>

電子調達 SaaS 電子入札(物品)操作マニュアル ~受注者編~

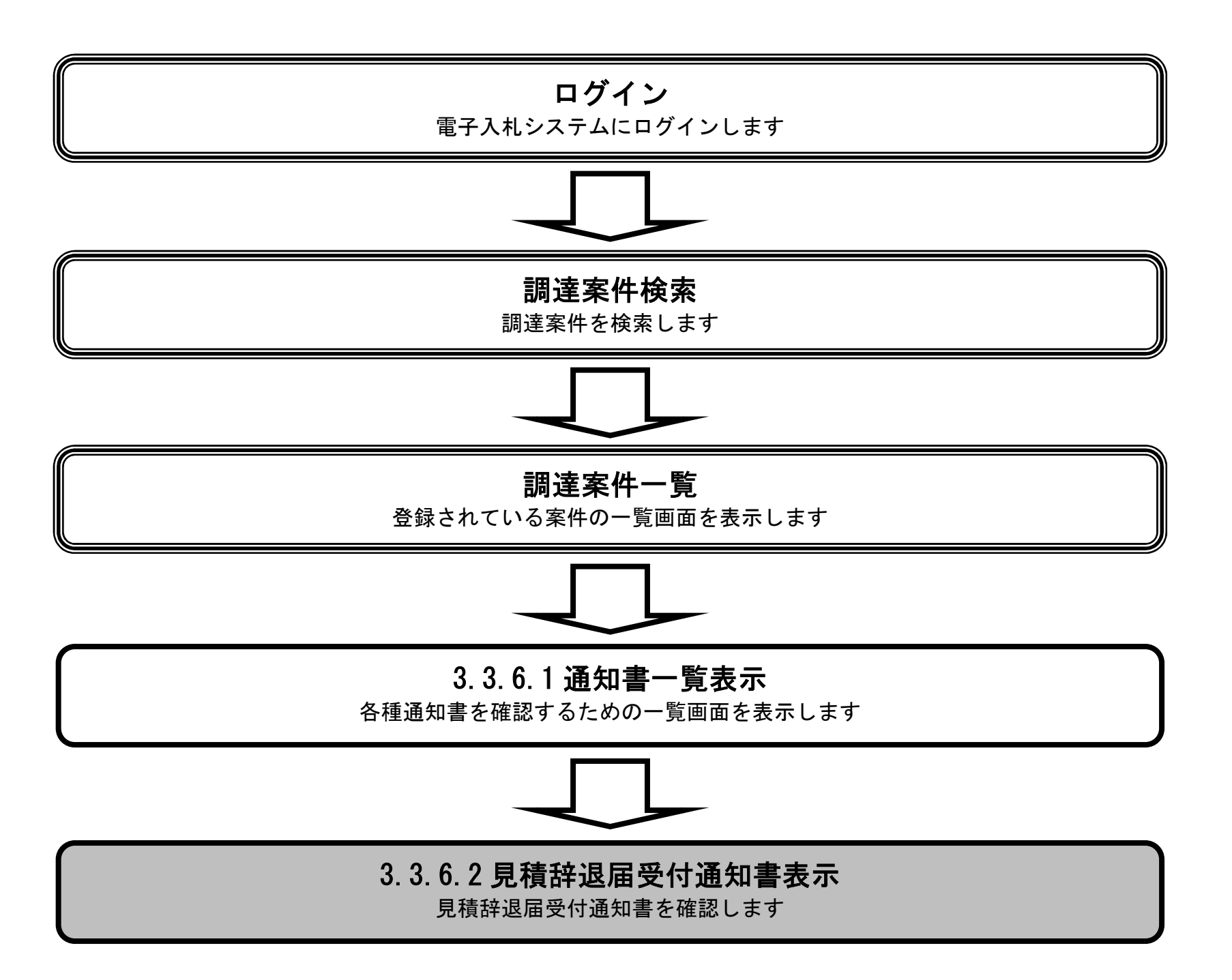

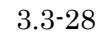

#### 見積辞退届受付通知書を表示するには?

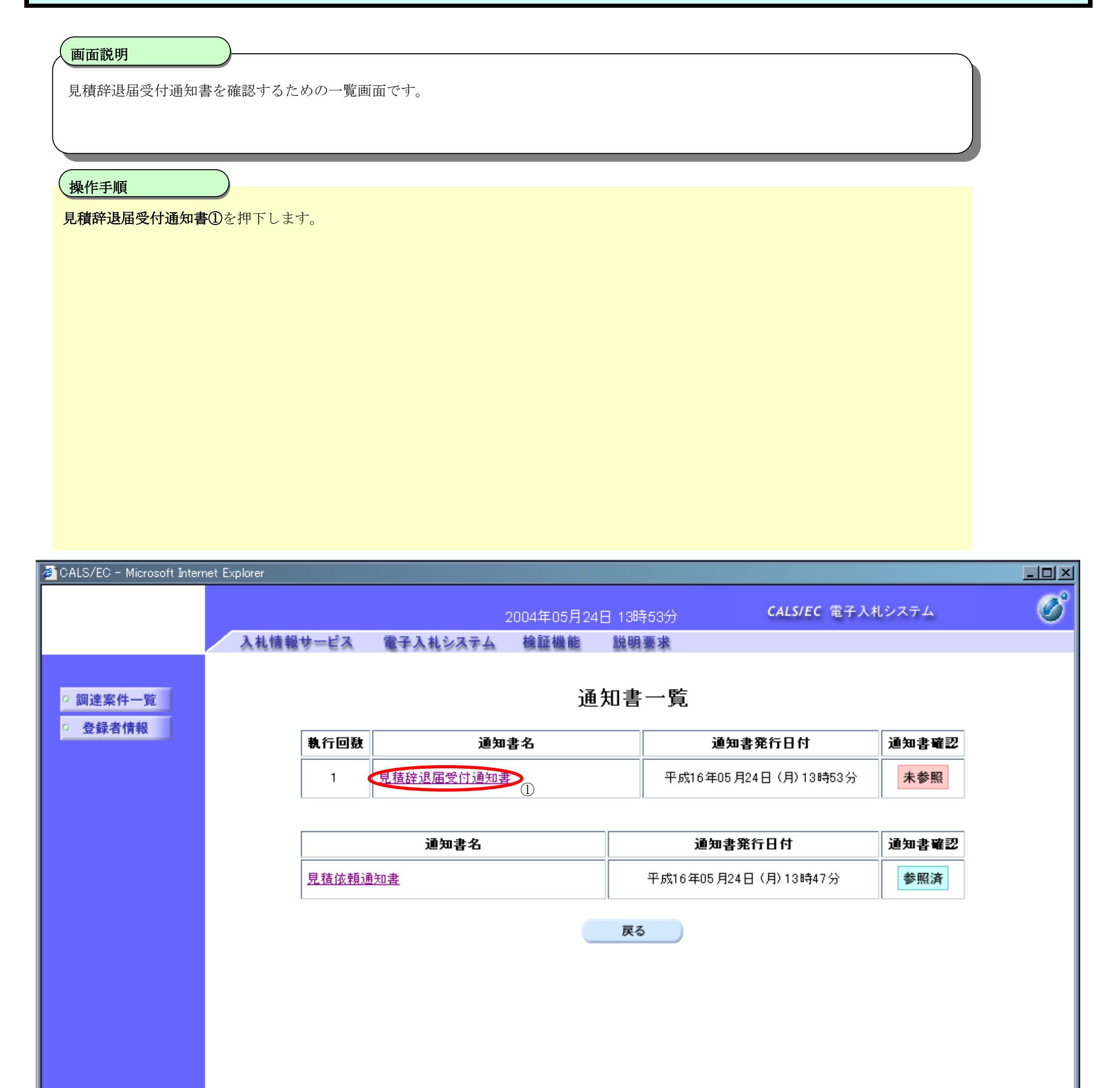

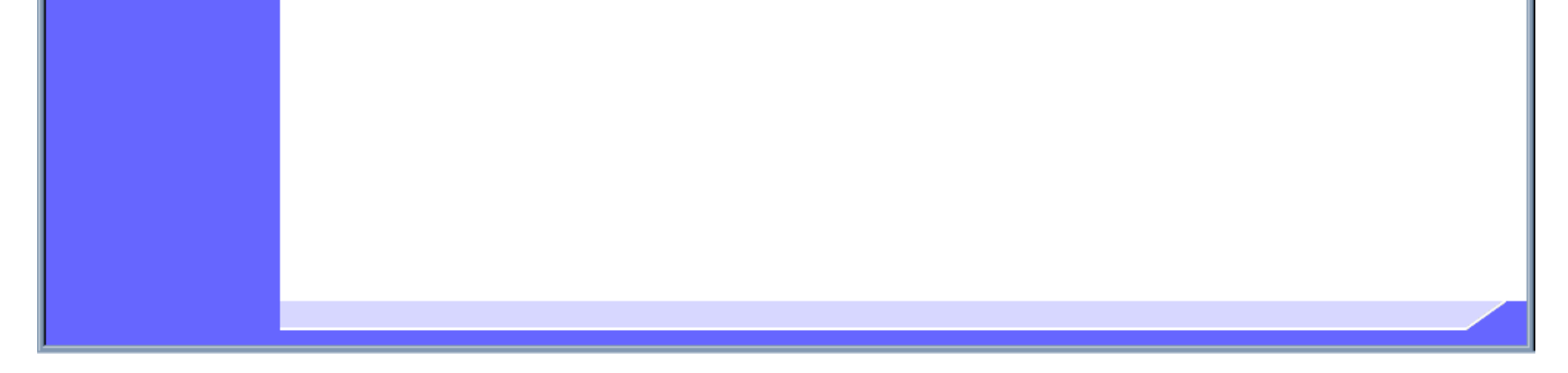

3.3-30

#### 見積辞退届受付通知書を表示するには?

画面説明

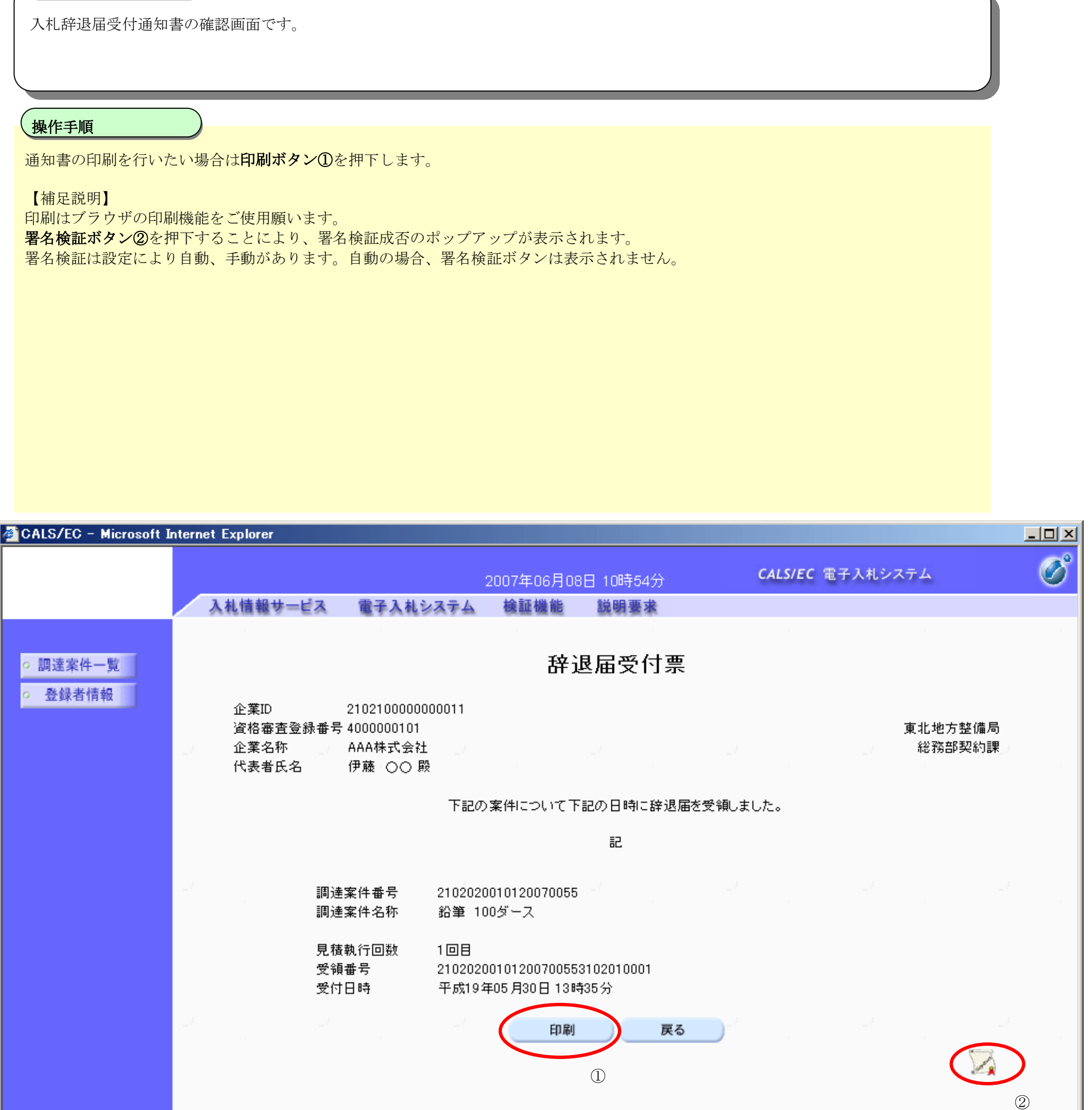

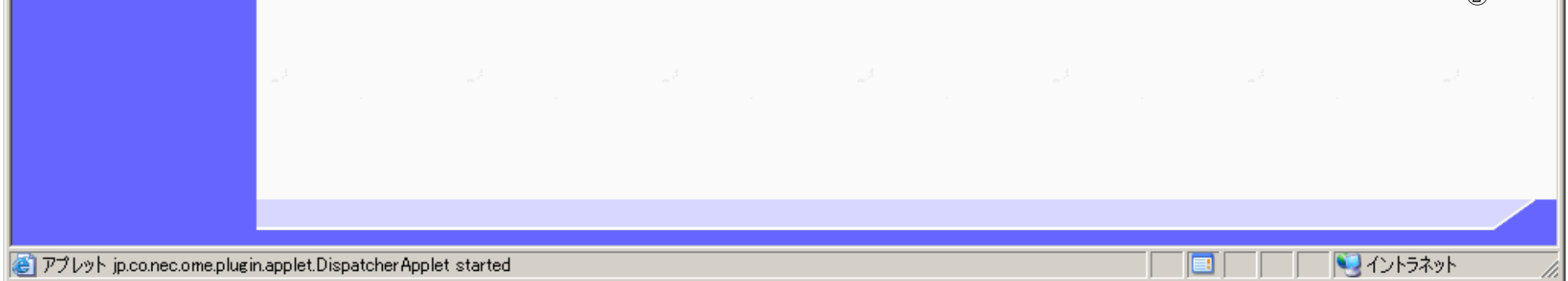